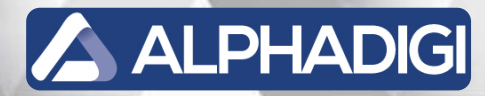

# **PCAM4220PN**

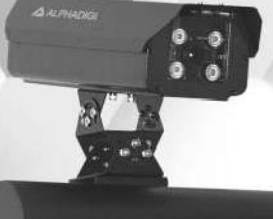

P 10:06:36  $10 - 04 - 20$ Veiculo> **FX1-8888** 

> $\bullet$   $\bullet$  $\bullet$

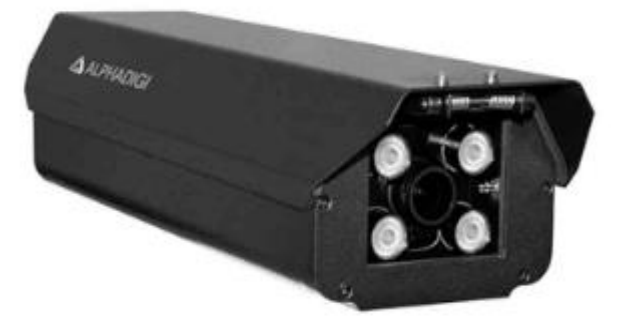

# Manual de Instalação Parking Cam - PCAM4220PN

**[Revisão 1] – 10/04/2023.**

**Parking Cam - OCR embarcado**

 **www.alphadigi.com.br**

#### **Diretrizes para instalação da câmera de reconhecimento de placas**

#### **1. Pré instalação:**

O local deve ser pesquisado antes da instalação e comissionamento, deve ser claramente definido em combinação com as características de desempenho da câmera e da solução. Além disso, o projeto deve ser desenvolvido antes da instalação. A câmera não tem recurso de rotação de vídeo, deve ser instalada conforme orientações abaixo:

#### **2. Seleção da posição e altura de montagem (boas práticas):**

A distância efetiva de captura da câmera é de 3 a 5 metros, a distância recomendada de captura é de 3 a 4 metros. Tanto capturas do tipo frontal, quanto do tipo traseira.

Quando a distância horizontal de captura frontal ou traseira é de 3 a 4 metros, é aconselhável que a altura vertical da câmera em relação ao solo seja de 1,3m a 1,5 metros e se a distância de captura é de 4m a 5 metros, a altura vertical da câmera em relação ao solo pode ser de 1,5m a 1,7 metros. Se a distância de captura for maior, a altura da câmera deve ser maior para evitar farol do veículo pegar diretamente na lente da câmera, e aumentar falhas na leitura.

É fundamental que a câmera seja instalada adjacente a faixa de rolagem de captura, de forma a evitar curvaturas e obstrução do campo de visão da lente. A câmera tem a lente varifocal de 2.8mm a 12mm ideal para cobertura de uma única faixa de rolagem. Em caso, de veículos entrando no mesmo ponto, porém em sentidos opostos da rua ou a largura da faixa de rolagem seja extensa, recomenda-se a utilização de uma segunda câmera LPR para trabalhar no conceito de câmera auxiliar.

Para ambientes que envolva capturas de placas de motocicletas, recomenda-se dedicar exclusivamente uma câmera para tal aplicação, a mesma trabalhará com o conceito de câmera auxiliar.

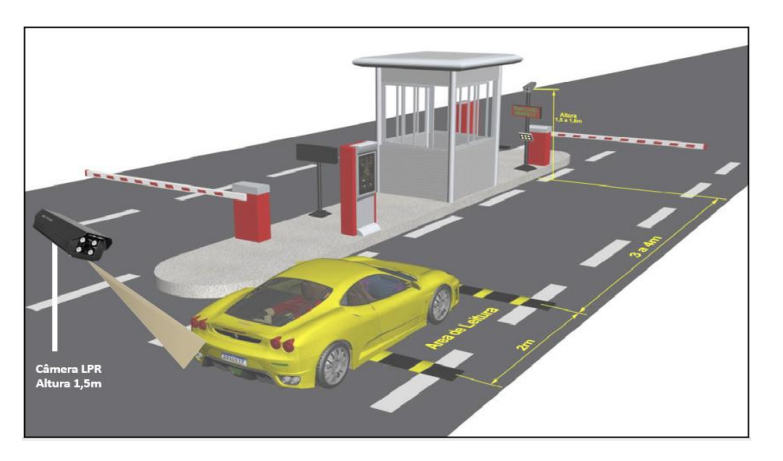

Na figura 1 abaixo ilustra o cenário ideal de posicionamento da câmera.

**Figura 1**

Na figura 1, há um exemplo com boas práticas de instalação, no caso foi utilizado uma ilha de concreto na lateral da pista para fixação dos equipamentos, ao qual não afeta as ações da cancela e/ou portão automático. Note que a câmera está posicionada para capturar a frontal do veículo. E no caso da traseira, a câmera também está dentro da área da ilha de concreto de forma que esteja capturando a traseira. Em ambos casos, a distância entre a câmera e a borda da ilha de concreto não é superior a 30cm.

Se o ângulo de interseção do teto do veículo e a linha de captura for grande, a câmera poderá ser instalada atrás da cancela para reduzir o ângulo e alinhar ao teto do veículo na imagem.

# **3. Conectorização elétrica e eletrônica da câmera:**

**ALPHADIGI** 

Na figura 2 abaixo há a localização dos terminais de conexão elétrica e eletrônica, botão de RESET, interface de comunicação de dados:

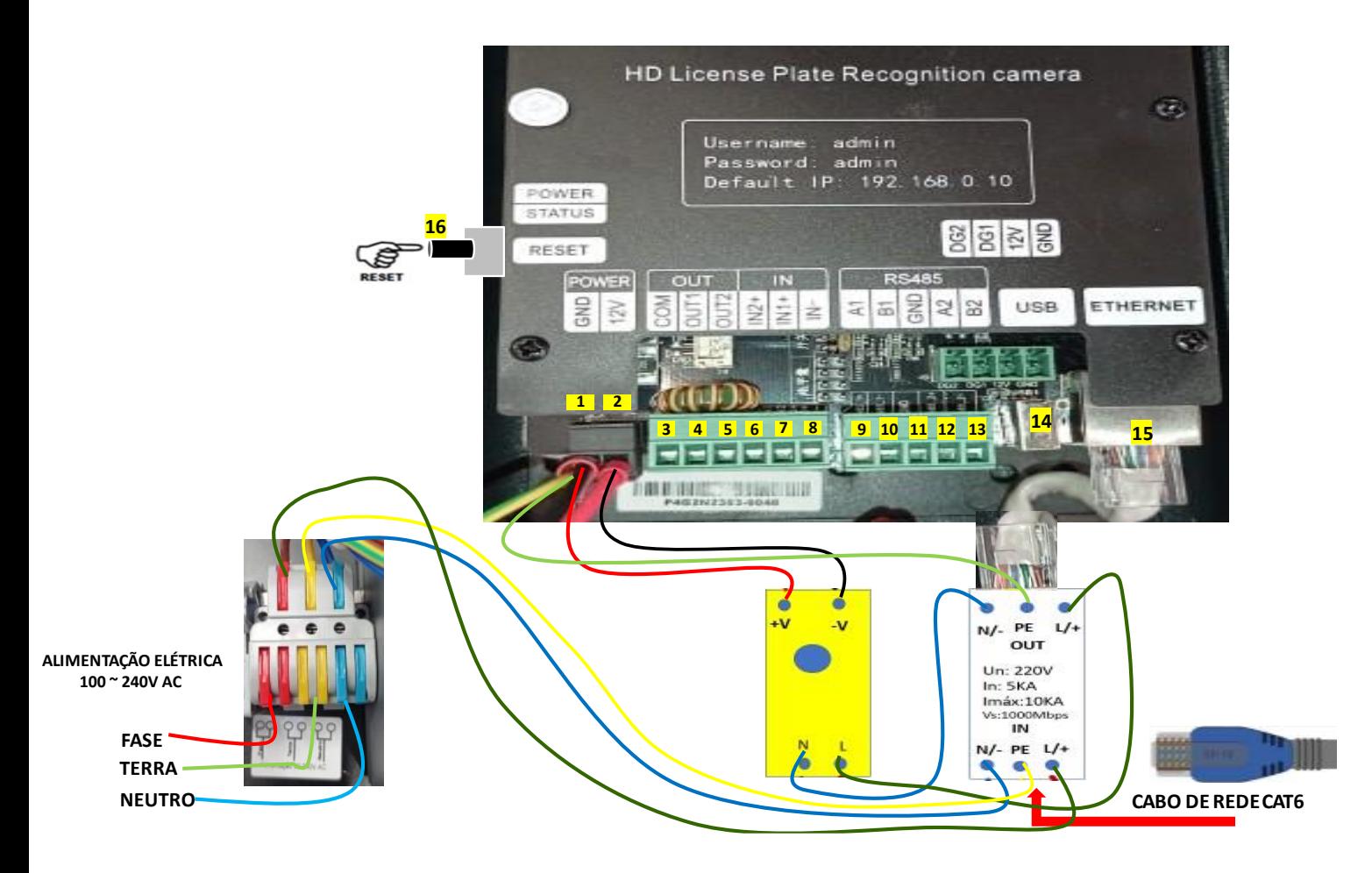

**Figura 2**

# **Informações:**

# • **Engate rápido de conexão elétrica:**

Serve para inserção da entrada de alimentação elétrica alternada de 100V  $\sim$  240V AC 60Hz através de cabo do tipo PP com diâmetro de 2,5mm<sup>2</sup> e de 3 vias (fase, neutro, terra) ou (fase, fase, terra), se for 220V AC. O chaveamento de tensão 110V AC ou 220V AC é feito automaticamente, bem como a conversão AC/DC.

Com o cabo PP decapado e com cada uma das 3 vias decapadas com comprimento de 1cm. Poderá efetuar a inserção no plug do engate rápido seguindo a identificação da etiqueta do produto, com as mãos levantar delicadamente os primeiros terminais de cada um dos 3 bornes de conexão do engate rápido até perceber que toda a parte decapada não esteja aparente, na sequência poderá abaixar, para finalizar certique-se que as vias dos cabos estejam fixas para evitar acidentes e danos. Na figura 3, ilustra os bornes de conexão de entrada.

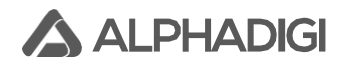

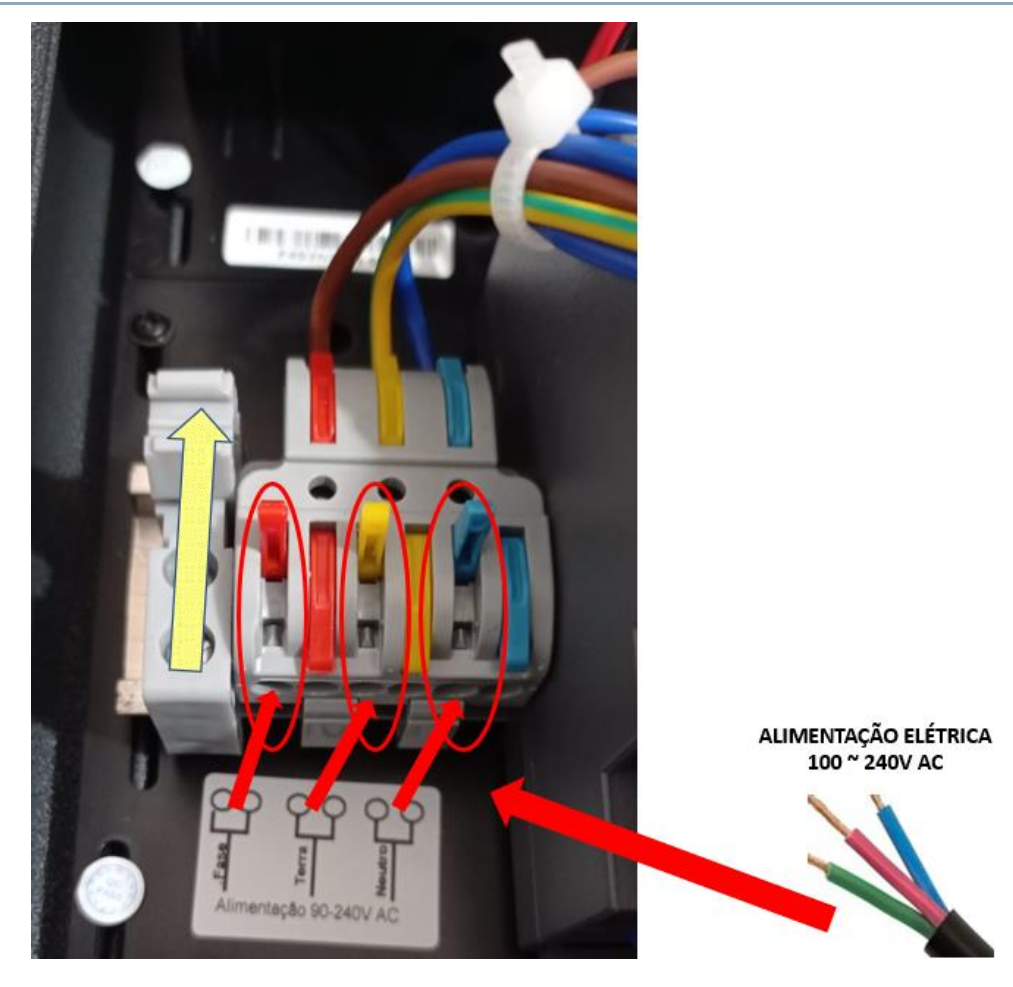

**Figura 3**

# **Observações:**

O conversor de tensão acoplado ao engate rápido faz a conversão de tensão alternada para tensão contínua, ao qual é de 12V DC para alimentação elétrica da câmera. Veja figura 4:

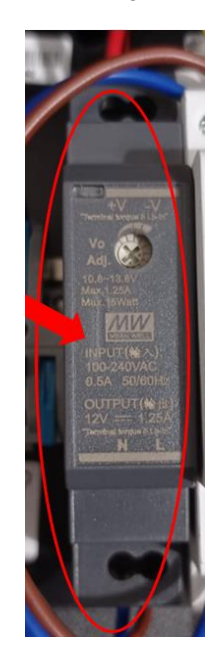

**Figura 4**

# • **Protetor de surto (rede elétrica e rede de dados):**

ALPHADIGI

Inserir o cabo de rede cat6 no conector RJ45 de entrada do protetor de surto. Veja figura 5:

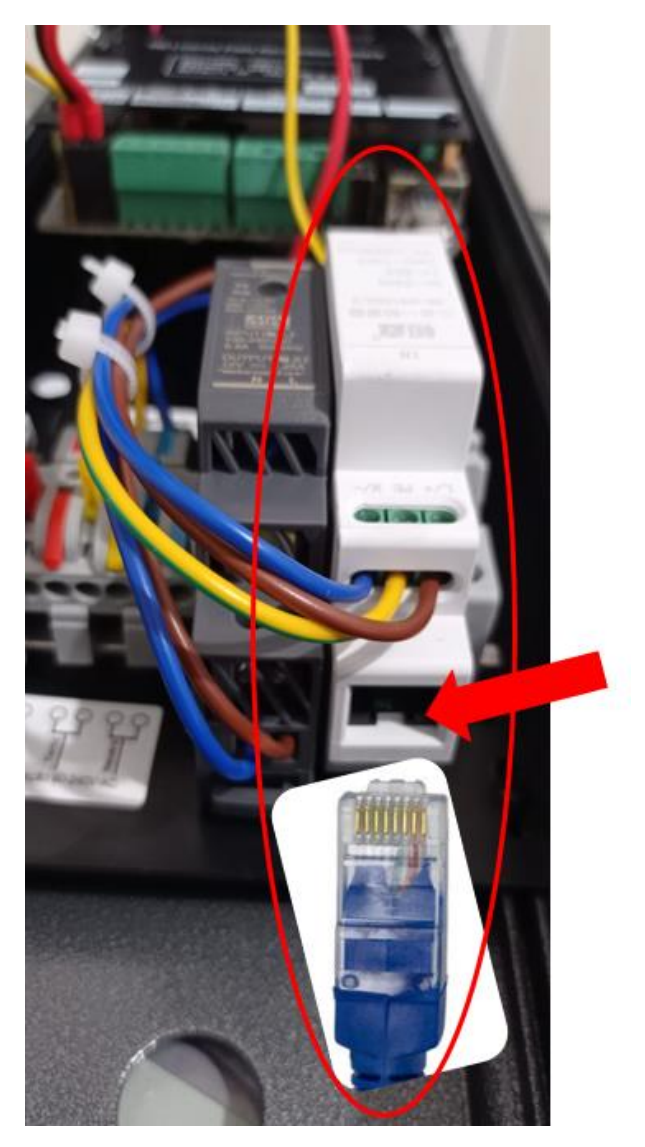

**Figura 5**

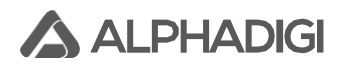

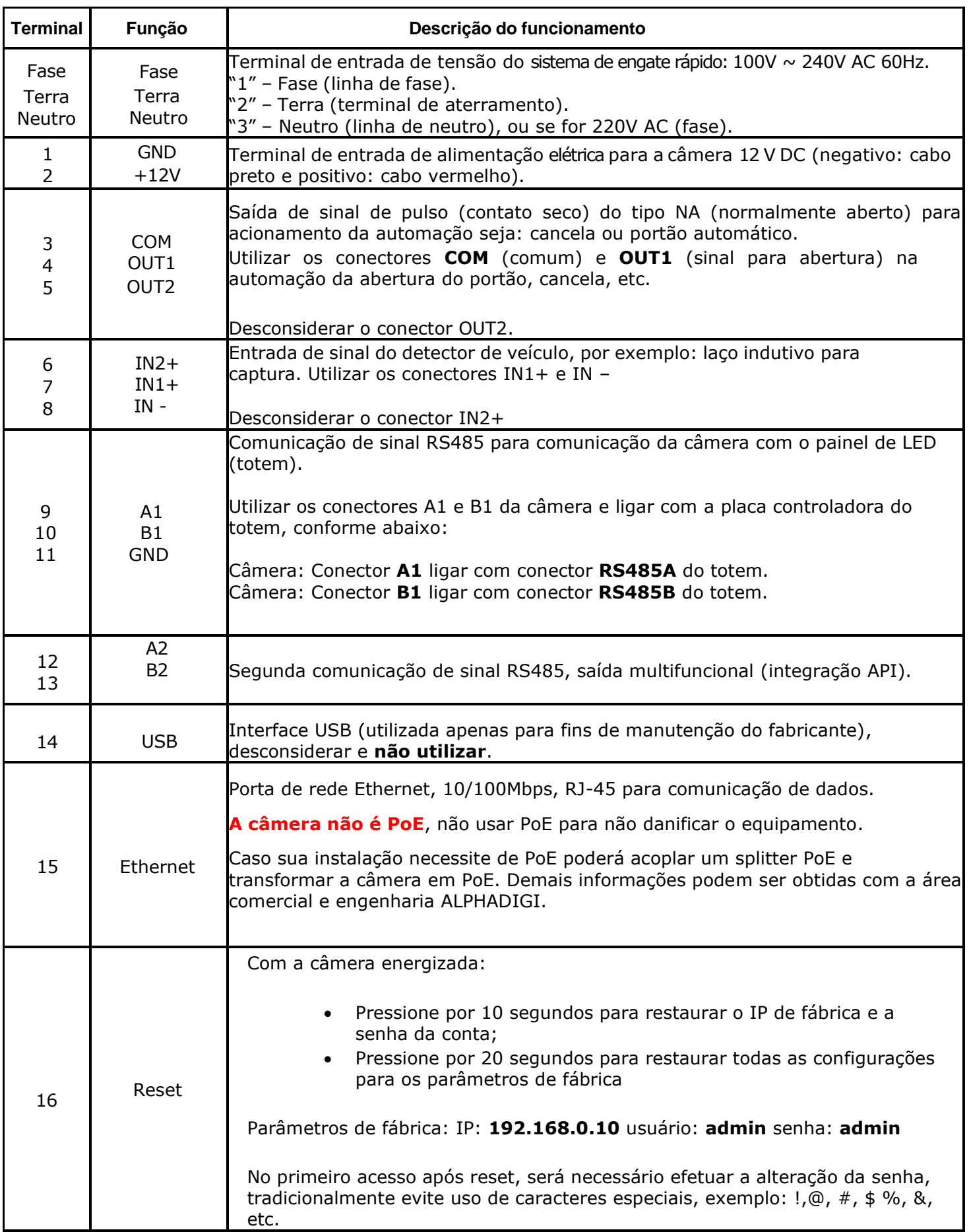

Na tabela abaixo está relacionado a descrição de todos os bornes da câmera LPR:

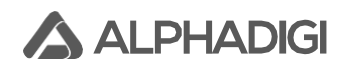

# **4. Instalação da câmera LPR com o totem de tela LED:**

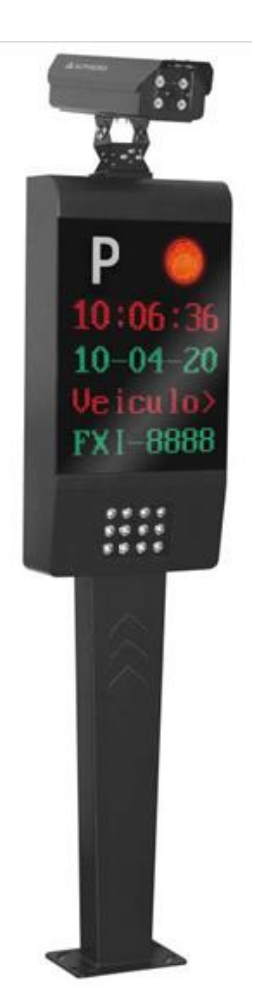

Recomendamos instalar a câmera LPR junto com nosso totem que é um acessório que poderá compor a solução. O propósito do totem permite mostrar informações na tela LED e oportunamente já está com a luz branca auxiliar integrada para auxiliar condições críticas de iluminação. A tela LED permite dar um feedback para o motorista para que ele saiba se já foi identificado ou não através da placa veicular, além de melhorar experiência do usuário, poderá mostrar outras informações necessárias como por exemplo: data, horário, placa, nome do condomínio, mensagem de boas vindas, etc.

#### **Orientações para instalação:**

# **Conectar suporte tridimensional com o totem: 4.1**

A fixação do suporte tridimensional com o totem é feita com 3 parafusos, cuidado com a posição do suporte, não use invertido o lado da câmera com o lado do totem.

No momento que for parafusar, deixar os 3 parafusos frouxos, assim a câmera poderá girar na horizontal (Figura 6).

# **Fixação do suporte com a câmera: 4.2**

A fixação do suporte com a câmera é feita através de dois parafusos, tomar cuidado, pois o suporte não pode ser invertido de cima para baixo, o que acaba dificultando o ajuste de posicionamento da câmera.

Os dois parafusos podem ser apertados até a câmera ficar firme com o suporte. (Figura 7).

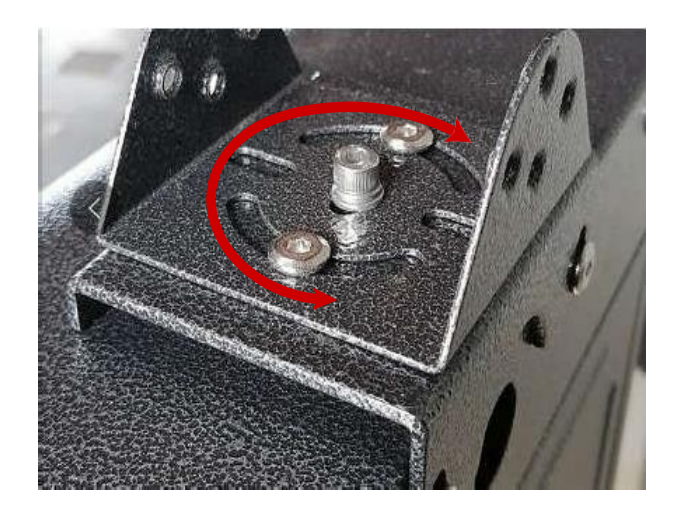

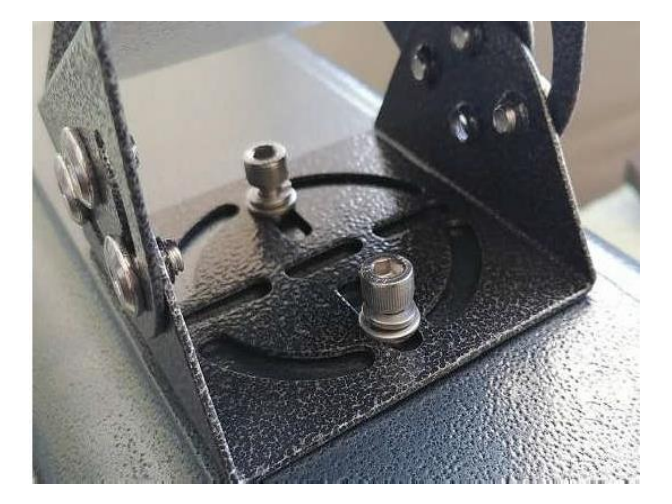

**Figura 6: Fixação suporte 3D com totem**. **Figura 7: Fixação suporte 3D com câmera**.

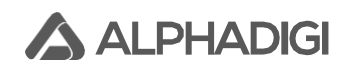

# **5. Alimentação elétrica do totem tela LED**

Para energizar o totem, internamente na traseira há uma fonte colmeia para conversão de tensão alternada para tensão contínua. Essa fonte é bivolt e com **chaveamento manual** de entrada de tensão alternada 110V ou 220V AC 60Hz e com saída de 12V DC. É imprescindível verificar a chave de seleção de tensão e adequar a mesma para o local de instalação para evitar acidente, perda de garantia e danos ao produto. Veja figura 8:

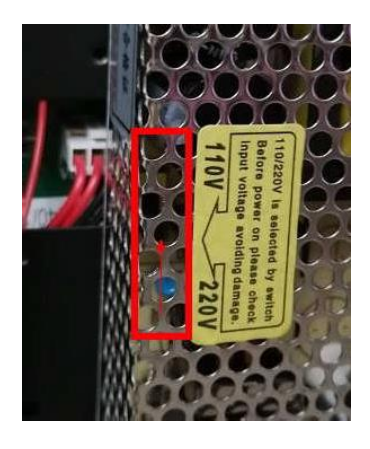

**Figura 8**

Internamente no totem, no campo inferior do lado direito há um trilho DIN com disjuntor bipolar 16A curva C e um protetor de surto, ambos dispositivos serão utilizados para alimentação elétrica do totem.

A conexão da alimentação elétrica no disjuntor deve ser feita com um cabo do tipo PP com diâmetro de 2,5mm² e de 3 vias (fase, neutro, terra) ou (fase, fase, terra), se for 220V AC.

Com o cabo PP decapado e com cada uma das 3 vias decapadas com comprimento de 1cm. Poderá efetuar a inserção nos bornes do disjuntor e do protetor de surto até perceber que toda a parte decapada não esteja aparente, com uso de uma ferramenta chave phillips efetue o devido aperto, certique-se que as vias dos cabos estejam fixas para evitar acidentes e danos ao produto. Na figura 9, ilustra os bornes de conexão de entrada. Obrigatoriamente conectar cabo terra para evitar surto.

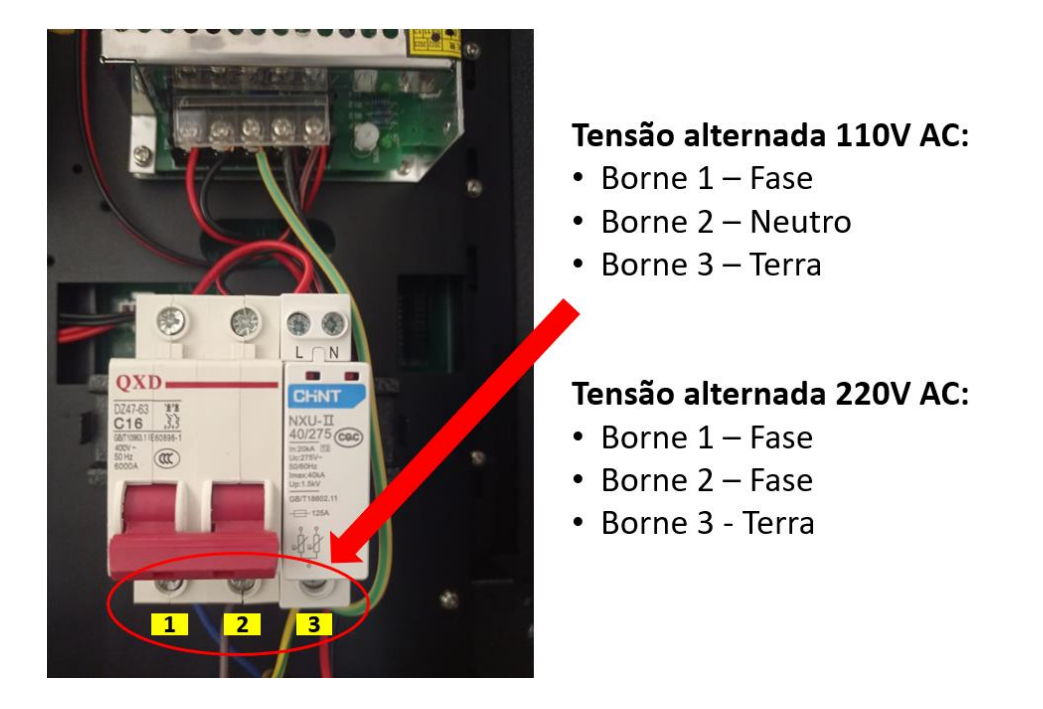

**Figura 9**

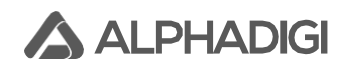

#### **6. Conectorização elétrica da câmera LPR com a controladora da cancela ou portão:**

Os conectores da câmera LPR a seguir são de saída para controlar o portão automático ou a cancela. Deverá conectar este dois fios (1 par) na placa controladora do portão automático ou a cancela. A saída da câmera é passiva, através de contato seco com relê do tipo NA (Normalmente Aberto):

**COM** = Comum e **OUT1**= Abrir Cancela. Veja figura 10.

**Atenção**: Carga máxima da saída do relê é de 2A 30V DC. Não pode ligar com energia de rede de baixa tensão.

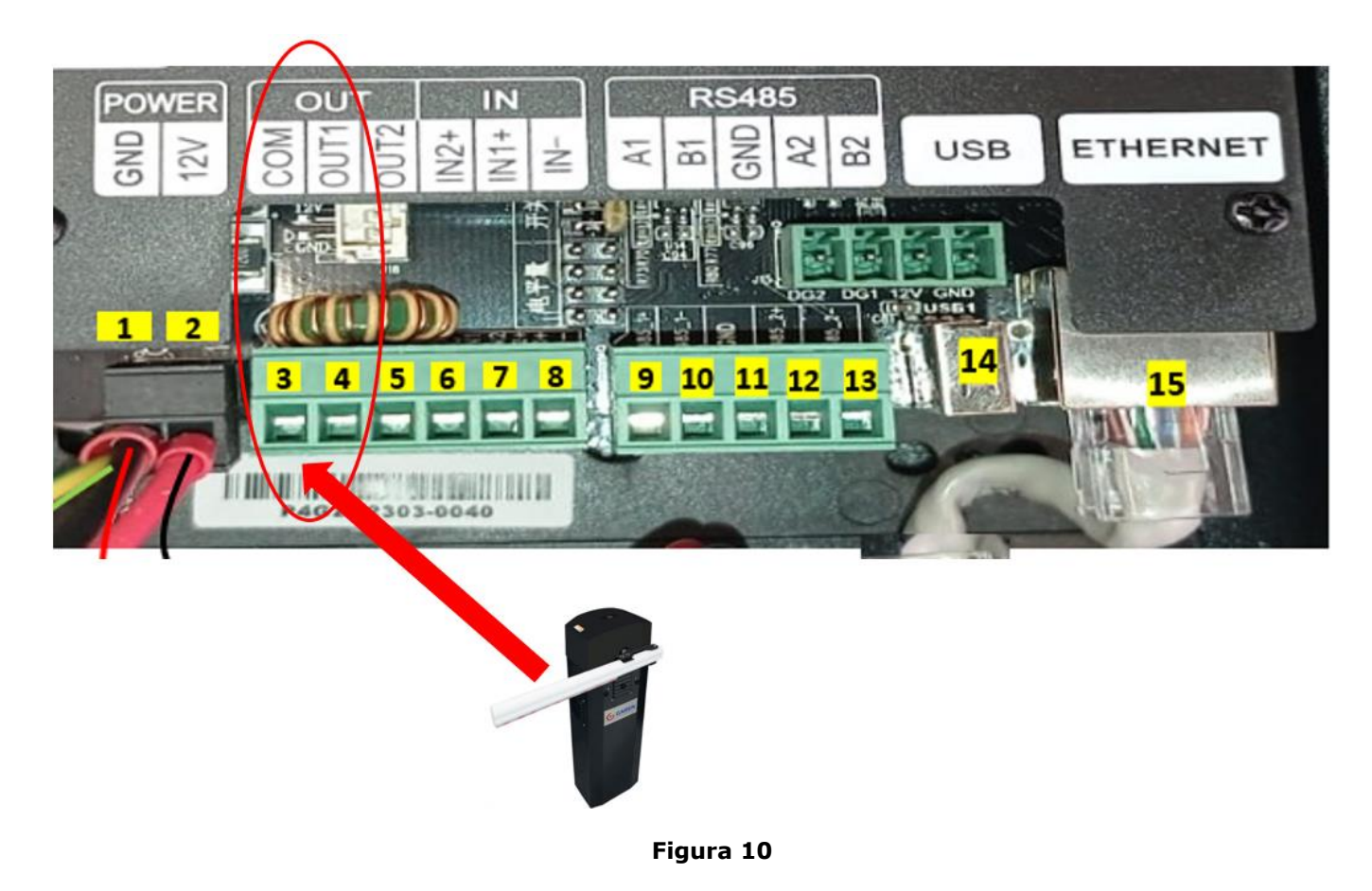

#### **Fechamento de cancela ou portão:**

Para efetuar o fechamento do portão ou da cancela, utilizar mecanismos independentes da câmera, ou seja, através de laço indutivo, sensor, etc escolhidos a critério do instalador. Com isso, mitigará causar danos ao ambiente, pessoas, acidentes.

**Utilizar a câmera LPR apenas para fins de abertura da automação** (cancela, portão, etc).

# **7. Conectorização interface RS485 da câmera LPR com Totem LED para exibição de textos:**

Utilizar cabo de cobre de 1mm² de diâmetro ou cabo de rede cat6 para efetuar a conectorização entre câmera LPR com a placa controladora do Totem LED para que possa exibir as mensagens customizáveis da câmera para o painel (data, horário, mensagem de boas vindas, nome do local, exibição da placa lida, etc).

Utilizar 1 via do cabo e plugar no conector A1 da câmera e com a outra extremidade do cabo plugar no conector RS485A do totem. Utilizando uma segunda via do cabo, plugar no conector B1 da câmera e com a outra extremidade do cabo plugar no conector RS485B do totem. Veja figura 11.

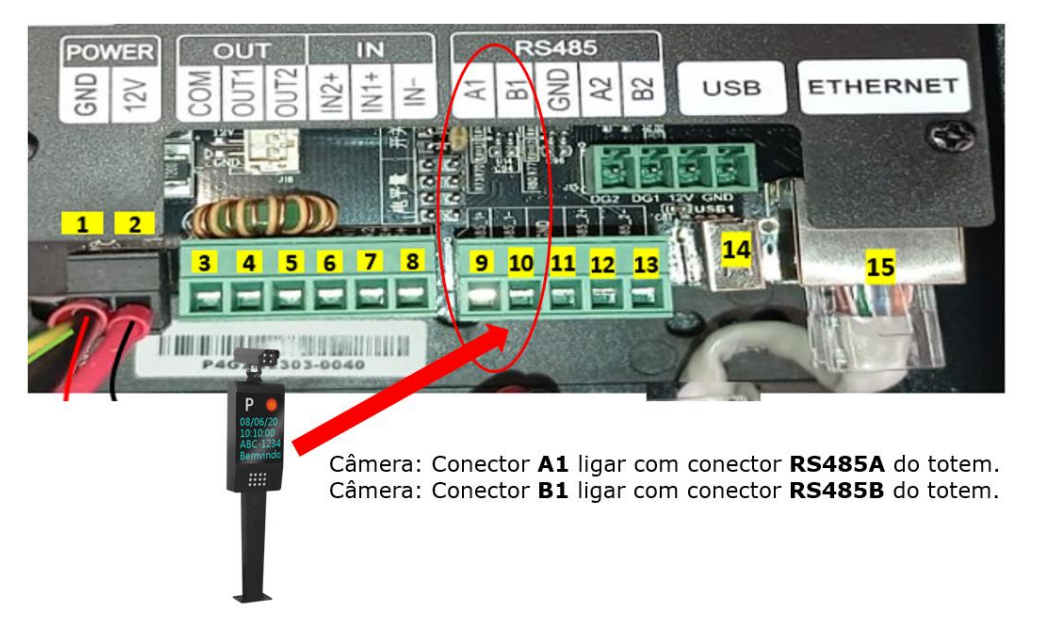

#### **Figura 11**

Internamente na traseira do totem há um terminal intermediário para conexão do totem com a câmera LPR, deverá retirar a capa de acrílico de proteção deste terminal e efetuar a conectorização relatada acima. Veja figura 12:

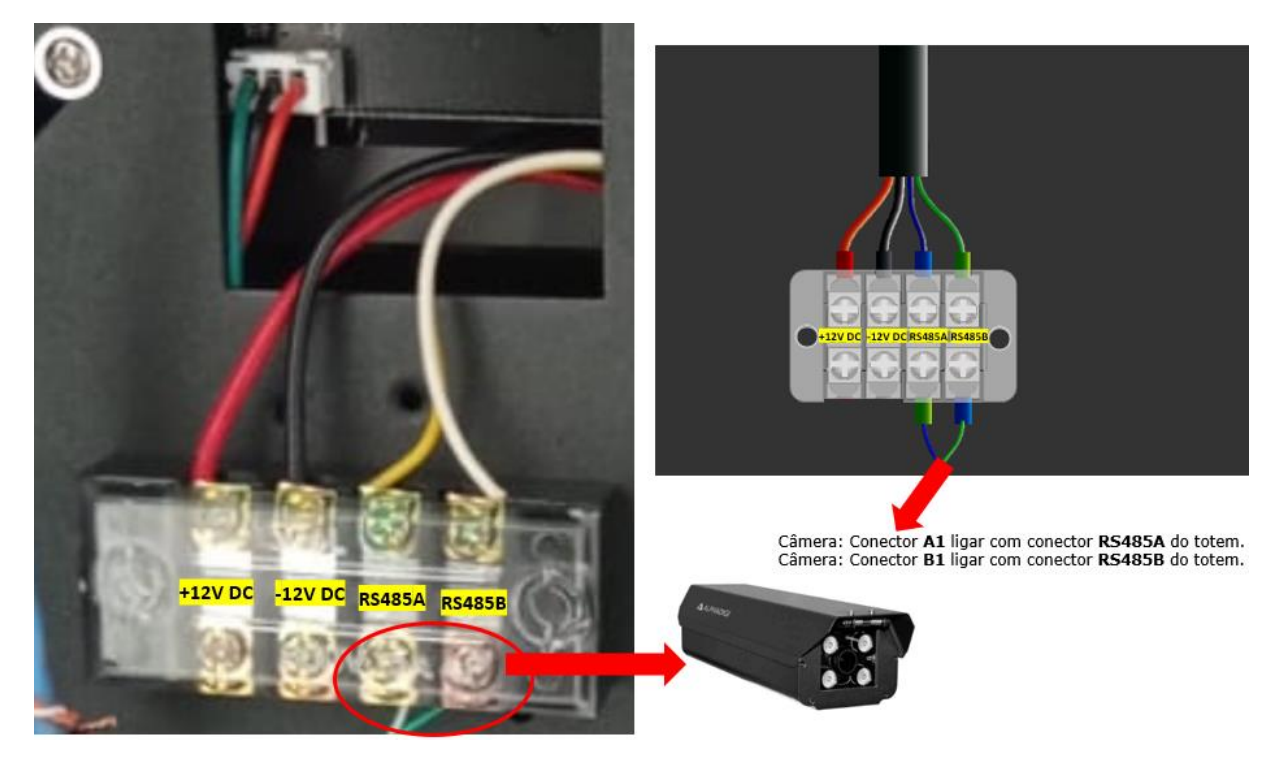

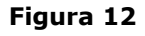

#### **8. Vedação da caixa de proteção da câmera com prensa-cabo e flexível**

Para garantir a vedação do oríficio da caixa da câmera para passagem de cabos de alimentação elétrica e de dados. Utilizar o prensa-cabo e o flexível que acompanha na caixa do produto. Retirar a rosca, encaixar o prensa cabos e internamente na caixa efetuar o devido rosqueamento da porca do prensa cabo, no lado exterior acoplar o flexível no prensa-cabo e na outra extremidade efetuar a fixação na infraestrutura do cabeamento estruturado da sua instalação. Veja figura 13:

Note que na caixa da câmera acompanha um suporte que permite o fechamento da caixa mediante giro e também tem um porta cadeado, você poderá instalar um cadeado neste suporte, com isso evitará atos de vandalismos, bem como o acesso ao equipamento ficará exclusivo do time responsável da manutenção.

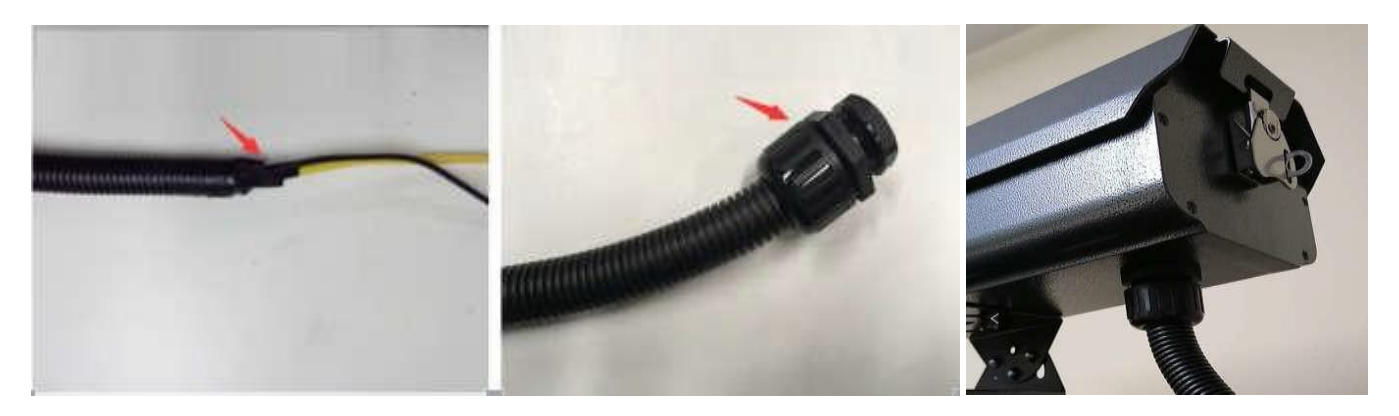

**Figura 13**

# **4. Acesso a interface de configuração da câmera LPR:**

Configure a placa de rede do seu computador no range de IP classe C: exemplo: 192.168.0.50, não atribuir o IP 192.168.0.10 para não dar conflito de IP já que é o de fábrica da câmera.

Com a câmera energizada, conecte o cabo de rede no computador (conexão ponto a ponto). Depois insira o endereço IP da câmera no navegador IE (Internet Explorer) ou no Microsoft Edge, no Edge executar o modo de compatibilidade do Internet Explorer. O IP padrão de fábrica é "192.168.0.10", caso não encontrar a câmera pela rede, verifique a conexão dos cabos. Se porventura, não encontrar o endereço IP ou falhar o login e senha, abra a tampa da câmera e pressione o botão "RESET" por até 30 segundos, o endereço IP da câmera, usuário e senha voltará para o padrão de fábrica, verificar tabela deste dmanual se precisar saber as credenciais de acesso aos parâmetros de fábrica.

No primeiro acesso da câmera pelo IE ou modo de compatibilidade IE no Microsoft Edge, irá aparecer a mensagem "Clique aqui para instalar OCX plugin no seu Internet Explorer", ou seja, não está encontrando o Active X no seu computador, clique no link (figura 14), irá baixar e instalar o plugin (figura 15). Após a instalação, você poderá ver o ícone na área de trabalho (figura 16).

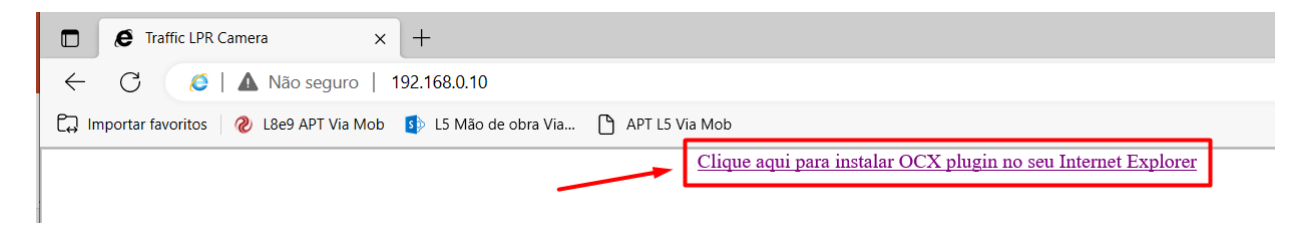

**Figura 14: Navegador - Solicitação de download e instalação do Plugin**

Após o download do plugin, clique em "Seguinte". O processo de instalação irá iniciar na sequência. Caso isso não aconteça, favor verificar a permissão do sistema e antivírus do computador.

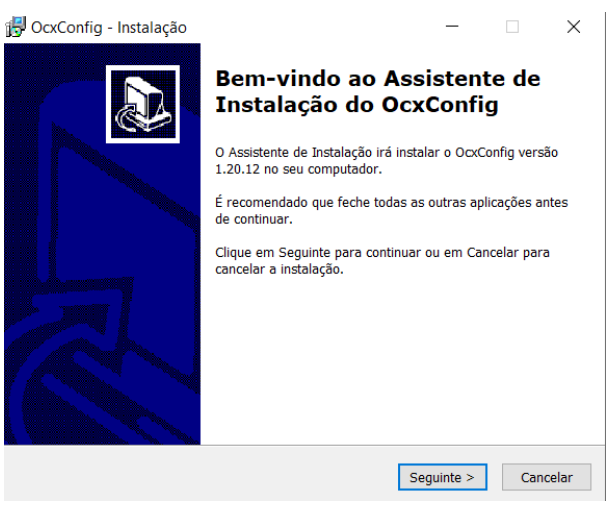

**Figura 15: Processo de instalação do Plugin**

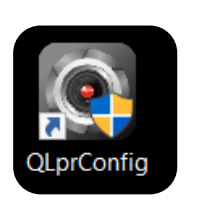

**Figura 16: Ícone de atalho gerado após a instalação**

Assim que for finalizada a instalação do plugin, feche o navegador web IE ou Edge. Clique no ícone de atalho na sua área de trabalho (figura 16), o software específico para configuração da câmera você irá abri-lo em breve. **Você deverá usar o software QLprConfig para fazer as configurações da câmera!**

Portanto, se você instalar várias câmeras ao mesmo tempo, é recomendável fazer as configurações de conexão uma a uma durante a configuração inicial. Após modificar o endereço IP, marque-o. Após isso, conecte-o próximo dispositivo.

# **5. Interface padrão inicial QlprConfig e ajuste de área de detecção:**

Abra a aplicação "QLprConfig" e insira o endereço IP do dispositivo, o usuário e a senha na área de configuração mostrada na figura 17 para efetuar o login na interface simplificada da seguinte maneira:

**Atenção:** A conta padrão para o 1º login é: **admin**, senha: **admin**. É obrigatório trocar usuário e senha depois do 1º login para evitar qualquer tipo de invasão de privacidade ou ataque cibernético.

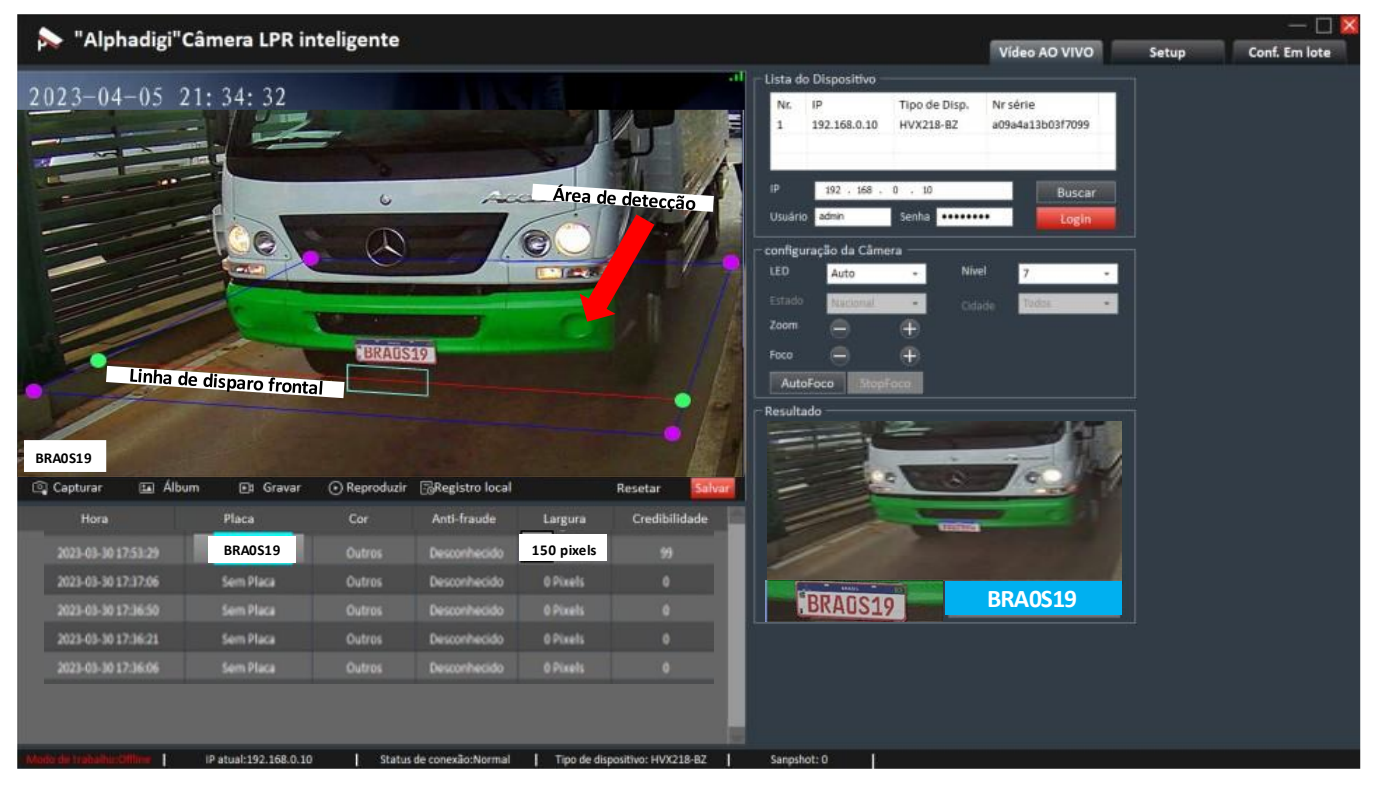

**Figura 17: Página inicial QLprConfig**

No vídeo, você pode definir a área de reconhecimento da placa (quadro quadrilátero) e a linha de disparo de captura (linha central), ou seja, quando o veículo passar pela linha gerará o evento de captura, além de uma caixinha (cor ciano) no meio da linha de disparo para medir o tamanho de pixels da placa. As capturas serão enfileiradas e a cada nova captura uma foto de contexto do veículo e o recorte da placa será gerada (canto inferior do lado direito da figura 17).

Você pode arrastar os pontos extremos nos quatro cantos da área de detecção para alterar a forma. Pode usar o mouse para pressionar o meio da área de reconhecimento e arrastar a área de detecção. Após o ajuste, não esquecer de clicar em "**Salvar**" na configuração da câmera para colocar as alterações em produção.

As capturas ocorrem mediante a passagem da placa do veículo na área de detecção e depois que a placa cruza a linha de disparo será gerado o evento de captura. Existe a possibilidade de configuração e ajuste de linha de disparo frontal para capturas das placas da frente e/ou captura traseira para capturas traseiras (ex.: motocicleta). A linha de disparo frontal é para captura dos veículos que estão se aproximando da câmera, deve ser desenhada na parte inferior da área de detecção e a linha disparo traseira é para captura veículos estão se afastando da câmera, essa linha é desenhada na parte superior da área de detecção. A configuração padrão está ativada apenas a linha de disparo frontal, que é mais utilizada no caso dos estacionamentos, condomínios, etc.

# **6. Nivelamento da placa do veículo na imagem:**

Recomenda-se estacionar um carro na posição de captura com distância de 4 a 5m até a câmera, observar a área principal de vídeo da interface e ajustar a câmera para cima e para baixo, esquerda e direita (use suporte tridimensional) para fazer com que a placa capturada seja a mais paralela possível com horizonte (ajuste de nivelamento/inclinação), veja a linha vermelha mostrada na figura 18:

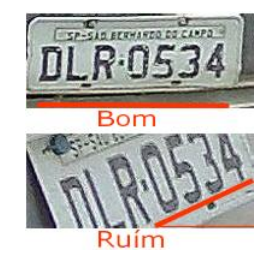

**Figura 18: Nivelamento da placa**

# **7. Ajuste tamanho da placa na imagem:**

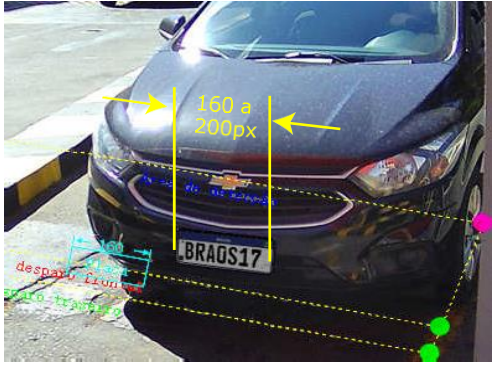

**Figura 19: Tamanho ideal**

Recomenda-se ajustar a largura da placa na posição de captura para 140×200 pixels. O valor ideal está relacionado ao tamanho físico da placa. Por exemplo, o pixel da placa brasileira é preferencialmente cerca de 160. Arraste ou estique a caixa de medição de pixels para comparar com a placa capturada para determinar se a configuração de pixel da placa é adequada. Tamanho da placa ideal não poderá maior que 250 pixels, para não correr risco de não capturar a imagem inteira do veículo, e a câmera nem faz captura sem identificação de um veículo. Por favor, veja a figura 19:

#### **Como ajustar o tamanho da placa ao usar lentes de zoom motorizadas:**

- **1.** Ajuste o "Zoom"; "**-**"indica que a placa do carro se torna menor (o campo de visão se torna maior), "+" indica que a placa do carro se torna maior (o campo de visão se torna menor);
- **2.** Após a conclusão do passo acima, a imagem ficará desfocada. Clique no botão "AutoFoco" para obter o foco automático ou clique manualmente em "Foco" para fazer o ajuste fino (o tamanho da placa do carro deve ser alterado de acordo). Veja figura 20.

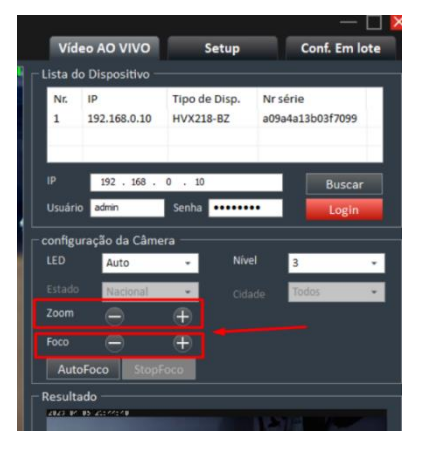

**Figura 20: Ajuste de zoom e foco**

# **8. Usando laço virtual (vídeo) para acionar a captura:**

Se estiver usando laço virtual ou seja por meio do vídeo para capturar, clique no botão "Setup" na interface principal. No menu de esquerdo "Conf. Avançada" → "Periférico" para definir o modo de detecção como "Vídeo" (laço virtual). No campo Gatilho selecione a opção "Nível alto". Por fim, clique em OK para salvar.Veja a figura 21:

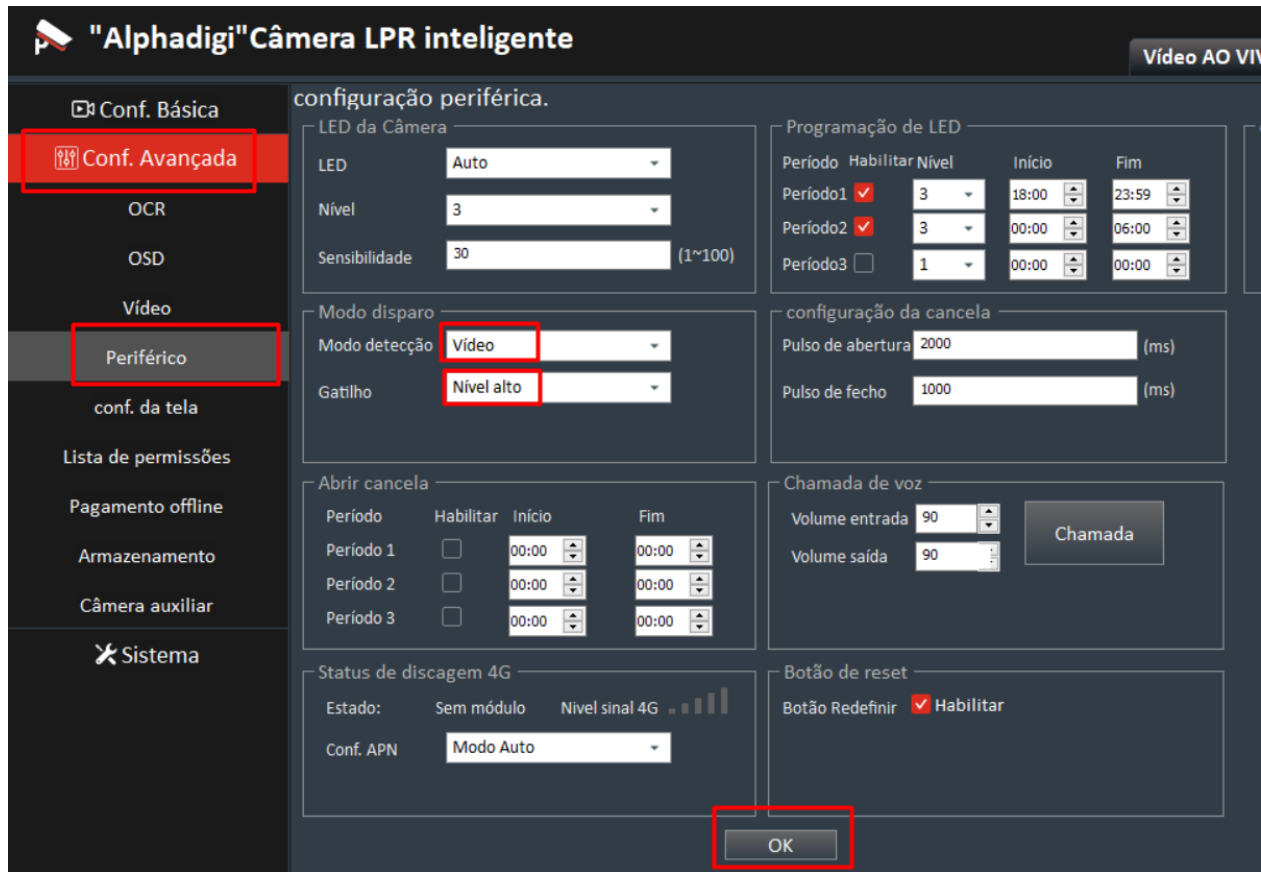

**Figura 21: Detecção por vídeo**

#### **9. Usando laço indutivo do chão para acionar a captura:**

Se estiver usando laço de indução do solo para capturar, clique no botão "Setup" na interface principal. No menu de esquerdo "Conf. Avançada" → "Periférico" para definir o modo de detecção como "Laço indutivo" (Bobina do chão). No campo Gatilho selecione a opção "Nível alto" e no campo "Atraso", você pode definir o tempo de captura atrasado após receber o sinal disparado pelo detector. Por fim, clique em OK para salvar. Veja a figura 22:

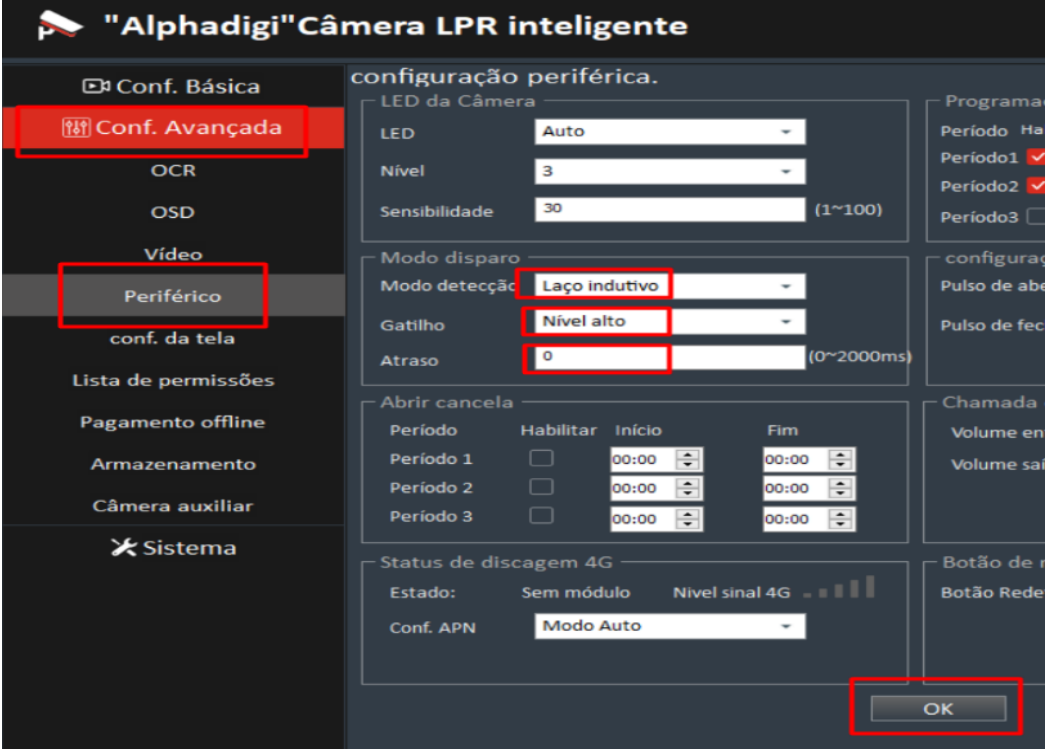

**Figura 22: Detecção por laço indutivo**

#### **10. Usando laço indutivo + vídeo para acionar a captura:**

Se estiver usando laço indutivo + vídeo para capturar, clique no botão "Setup" na interface principal. No menu de esquerdo "Conf. Avançada" → "Periférico" para definir o modo de detecção como "Laço+Vídeo". No campo Gatilho selecione a opção "Nível alto". Por fim, clique em OK para salvar. Veja a figura 23:

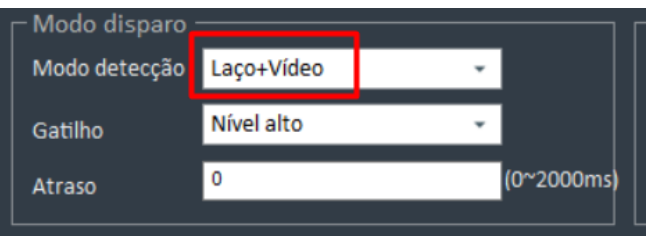

**Figura 23: Detecção por laço + vídeo**

No item 4 da figura 24, você poderá definir tipo de sinal recebido do laço indutivo para disparo de captura. Segue abaixo figura sobre um pulso de disparo chegado pelo laço indutivo.

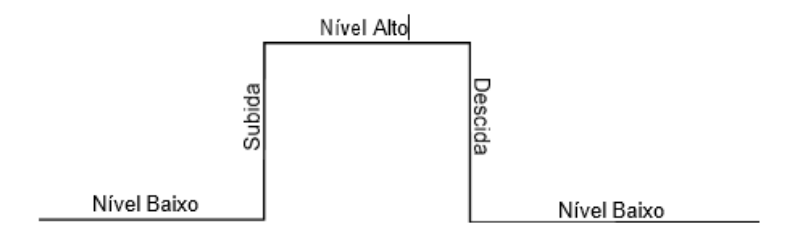

**Figura 24: Sinal de um pulso**

# **11. Comunicação câmera LPR com totem LED via interface RS485:**

Após efetuar toda a parte de conectorização, no QlprConfig, clicar em Setup → Conf. Básica → Porta RS485. Efetuar o preenchimento da primeira coluna exatamente idêntico ao que está na foto da figura 25. Por fim, clicar em OK.

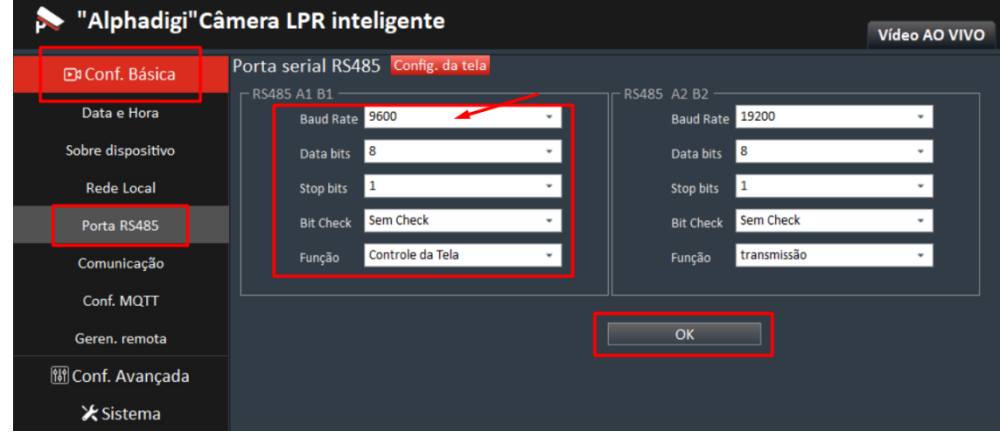

**Figura 25: Baud Rate 9600 – RS485**

# **12.Ajuste de exibição de textos no totem LED:**

Após efetuar toda a parte de configuração na interface (porta RS485), clicar em Setup → Conf. Avançada → Conf. da tela. Efetuar o preenchimento seguindo os mesmos parâmetros descritos na figura 26. Por fim, clicar nas opções OK para aplicar as configurações.

• Na 1º linha, usar copiar e colar do teclado para facilitar:

#### **`r`H:`N:`S**

• Na 2º linha, usar copiar e colar do teclado para facilitar:

#### **`D-`M-`Y**

| "Alphadigi"Câmera LPR inteligente<br>Víd |                                                                                                    |    |  |  |
|------------------------------------------|----------------------------------------------------------------------------------------------------|----|--|--|
| <b>E</b> <sup>t</sup> Conf. Básica       | Conf. Tela<br>Conf. RS485<br>Conf. da tela                                                                                                    |    |  |  |
| <b>NºI Conf. Avançada</b>                | LED da Câmer: 25<br>O Horizontal                                                                                                    |    |  |  |
| <b>OCR</b>                               | Modo<br><b>O</b> Vertical<br>Ligar<br>Localização da Tela.                                                                                                    | OK |  |  |
| OSD                                      | Direção<br>O Entrada<br>$\bullet$ Saída                                                                                                    | OK |  |  |
| Vídeo                                    | configuração de exibição de LED de entrada                                                                                                    |    |  |  |
| Periférico                               | <b>Entrada livre</b>                                                                                                    |    |  |  |
| conf. da tela                            | Horário Vaga Disponível V Customizar TH: N: S<br>1a linha<br>Vermelho -<br>Horário Vaga Disponível <u>V</u> Customizar D-M-Y<br>2a linha<br>Verde              |    |  |  |
| Lista de permissões                      | Horário Vaga Disponível V Customizar BemVindo<br>3a linha<br>Vermelho                                                                                          |    |  |  |
| Pagamento offline                        | 4a linha<br>Horário Vaga Disponível V Customizar Condominio AlphaDigi<br>Verde                                                                                 |    |  |  |
| Armazenamento                            | <b>Entrada Ocupada</b><br>'r'H: 'N: 'S<br>$\Box$ Nr. Placa $\Box$ Tipo do Veículo $\Box$ Vaga Disponível $\Box$ Data<br>Vermelho -<br>1a linha<br>✔ Customizar |    |  |  |
| Câmera auxiliar                          | 2a linha<br>'D-'M-'Y<br>Nr. Placa Tipo do Veículo Vaga Disponível Data<br>✔ Customizar<br>Verde                                                                |    |  |  |
|                                          | V Nr. Placa Tipo do Veículo Vaga Disponível Data<br><b>Customizar</b><br>Vermelho -<br>3a linha                                                                |    |  |  |
| <b>X</b> Sistema                         | Siga em frente<br>□ Nr. Placa □ Tipo do Veículo □ Vaga Disponível □ Data<br>Verde<br>4a linha<br>✔ Customizar                                                  |    |  |  |
|                                          | OK                                                                                                    |    |  |  |
|                                          | Conf. da tela na entrada                                                                                                    |    |  |  |
|                                          | Ativar sincronização de                                                                                                    |    |  |  |
|                                          | Horas (1~255)<br>Intervalo de sincronização 12<br>(5~20 segundos)                                                                                              |    |  |  |
|                                          | Tempo de semáfro verde.<br>10                                                                                                    |    |  |  |
|                                          | OK                                                                                                    |    |  |  |

**Figura 26: Ajuste dos textos – Tela LED**

# **13.Ajuste de vídeo no fluxo de vídeo:**

No QlprConfig, clicar em Setup → Conf. Avançada → Vídeo. Efetuar os ajustes necessários nos campos: Shutter Limit, Ganho e Brilho de forma que a imagem fique estável nas capturas das placas nas condições do dia. Por fim, clicar em OK para aplicar as configurações. Veja figura 27:

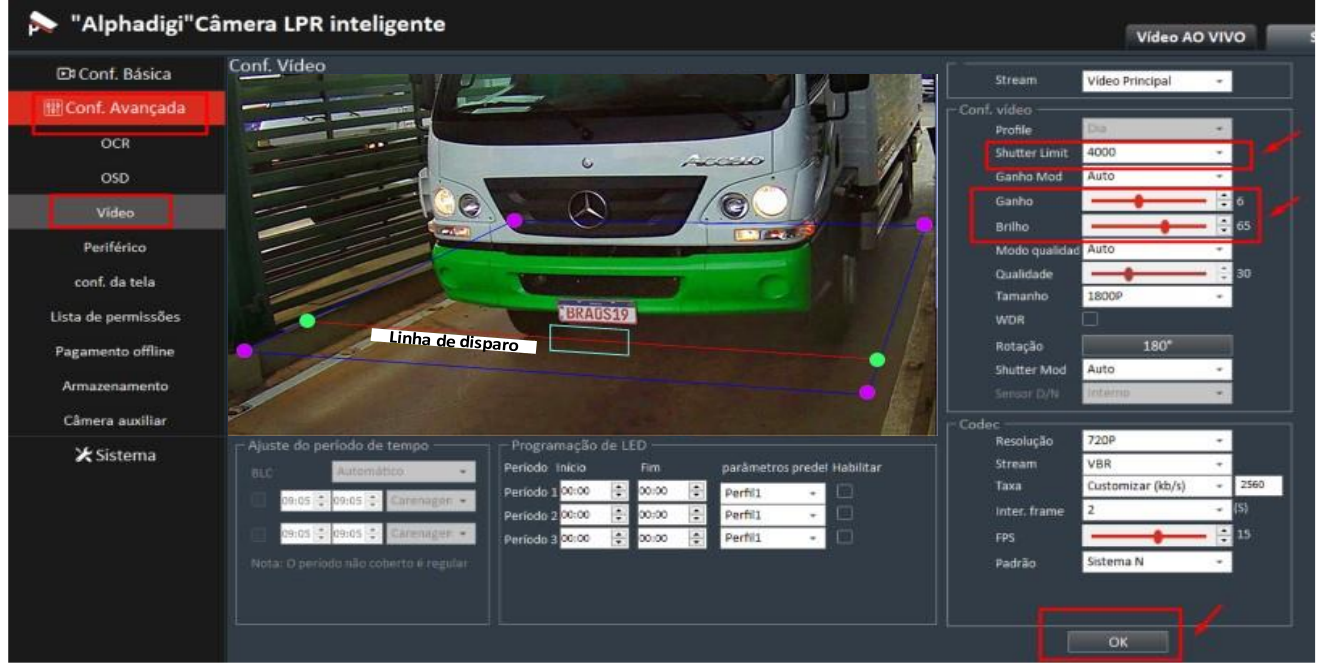

**Figura 27: Ajuste de vídeo**

# **14. Ajuste do analítico OCR de captura:**

No QlprConfig, clicar em Setup → Conf. Avançada → OCR. Efetuar os ajustes necessários de forma que capturas das placas estejam estáveis. Por fim, clicar em OK para aplicar as configurações. Veja figura 28:

| "Alphadigi"Câmera LPR inteligente<br>Vídeo AO VIVO |                                                                                        |                                                                        |                                                  |  |  |
|----------------------------------------------------|----------------------------------------------------------------------------------------|------------------------------------------------------------------------|--------------------------------------------------|--|--|
| <b>En Conf. Básica</b>                             | Conf. De OCR                                                                           |                                                                        |                                                  |  |  |
| <b>M</b> Conf. Avançada                            | configuração OCR                                                                       | Controle de captura                                                    | Modo disparo                                     |  |  |
| OCR                                                | Mostrar placa ao vivo<br>Nacional<br>Estado                                            | Captura veículos sem placa<br>Estrutura do Veículo                     | Vídeo<br>Mode detecção                           |  |  |
| OSD                                                | Nacional<br>Cidade                                                                     | Filtro traseiro do veículo                                             | Nível alto<br>Gatilho                            |  |  |
| Vídeo                                              | $3-8m$<br>Distância                                                                    | Meio<br>Assertividade                                                  |                                                  |  |  |
| Periférico                                         |                                                                                        | Linha cruzada<br>Sensibilidade<br>Frontal<br>Direção                   | Controle de vagas de estacionamento<br>confirmar |  |  |
| conf. da tela                                      | Tipos Suportados(não suporta)                                                          | 5<br>Intervalo                                                         | Veículo                                          |  |  |
| Lista de permissões                                | v Placa Amarela<br>$\triangledown$ Placa Azul<br>√ Cartão do treinador √ Placa militar | Anti-fraude                                                            | Estacionário                                     |  |  |
| Pagamento offline                                  | v placa policial militar<br>$\triangledown$ Placa policial                             | placa falsa detectac @ Apenas alarme                                   | Hora de partida                                  |  |  |
| Armazenamento                                      | V Placa preta V Hong Kong e Macau                                                      | O Ignorar placa falsa                                                  | Crimpagem                                        |  |  |
| Câmera auxiliar                                    | v placa da embaixada v nova energia                                                    | Antifraude aplicável O Todos os veículos<br>Somente lista de permissão | Armazenagem                                      |  |  |
| <b>*</b> Sistema                                   | v placa de aviação civil v Placa da motocicleta<br>v Placa de emergência               | - Bloqueio do gatilho(não suporta)                                     | Proporção<br>Traseiro<br>Direcção                |  |  |
|                                                    | Manuseio de placas não reconhecidas                                                    | Veículo tradicional<br>Veículo elétrico                                |                                                  |  |  |
|                                                    | Gerir a Configuração                                                                   | Carro hibrido<br>OK                                                    |                                                  |  |  |

**Figura 28: Ajuste do OCR**

# **15. Função Anti-fraude do analítico OCR**

Existe a função Anti-fraude no analítico da câmera ao qual detecta carro sem placa e não lê placa sem a existência de um veículo, esse recurso pode ser ativado ou desativado pelo instalador, conforme procedimentos a seguir.

#### **Desativar função anti-fraude:**

No QlprConfig, clicar em Setup → Conf. Avançada → OCR. Na caixa de seleção existe a possibilidade de deixar este recurso desativado, para isso deixar a caixa "Anti-fraude" desmarcada, conforme figura 29. Por fim, clicar em OK para aplicar as configurações:

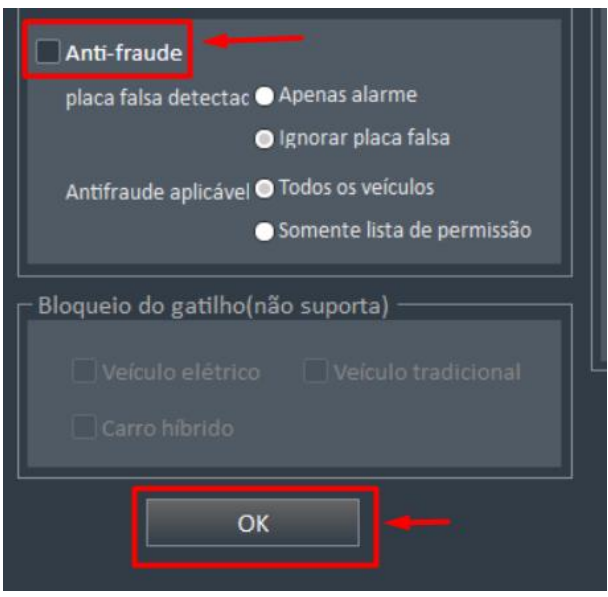

**Figura 29: Função Anti-fraude desativada**

# **Ativar função anti-fraude:**

No QlprConfig, clicar em Setup → Conf. Avançada → OCR. Deixar a caixa "Anti-fraude" marcada (ativada), conforme figura 30. Por fim, clicar em OK para aplicar as configurações:

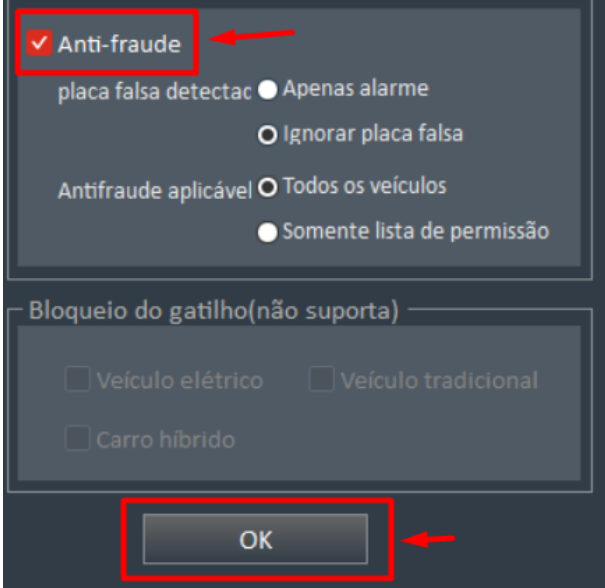

**Figura 30: Função Anti-fraude ativada**

**Na função Anti-fraude ativada há algumas maneiras de configurações que serão descritas a seguir:**

# **A) Placa falsa detectada (APENAS ALARME):**

Habilitar a opção "**Apenas alarme**", (figura 31) a câmera LPR fará normalmente a leitura e acionamento do relé, porém identificará apenas como alarme de que é uma placa falsa, ou seja, alguém fez a impressão em papel sulfite A4 da placa ou está com uma placa solta na mão e está tentando passar na frente da câmera (figura 32), esta informação poderá ser enviada para o software integrado de controle de acesso para registro de eventos/alarmes:

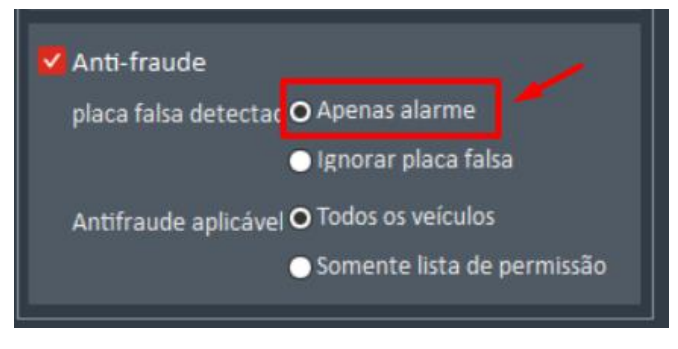

**Figura 31: Apenas alarme**

Note que na coluna Anti-fraude, detectará como alarme apenas de "Placa falsa", veja figura 32:

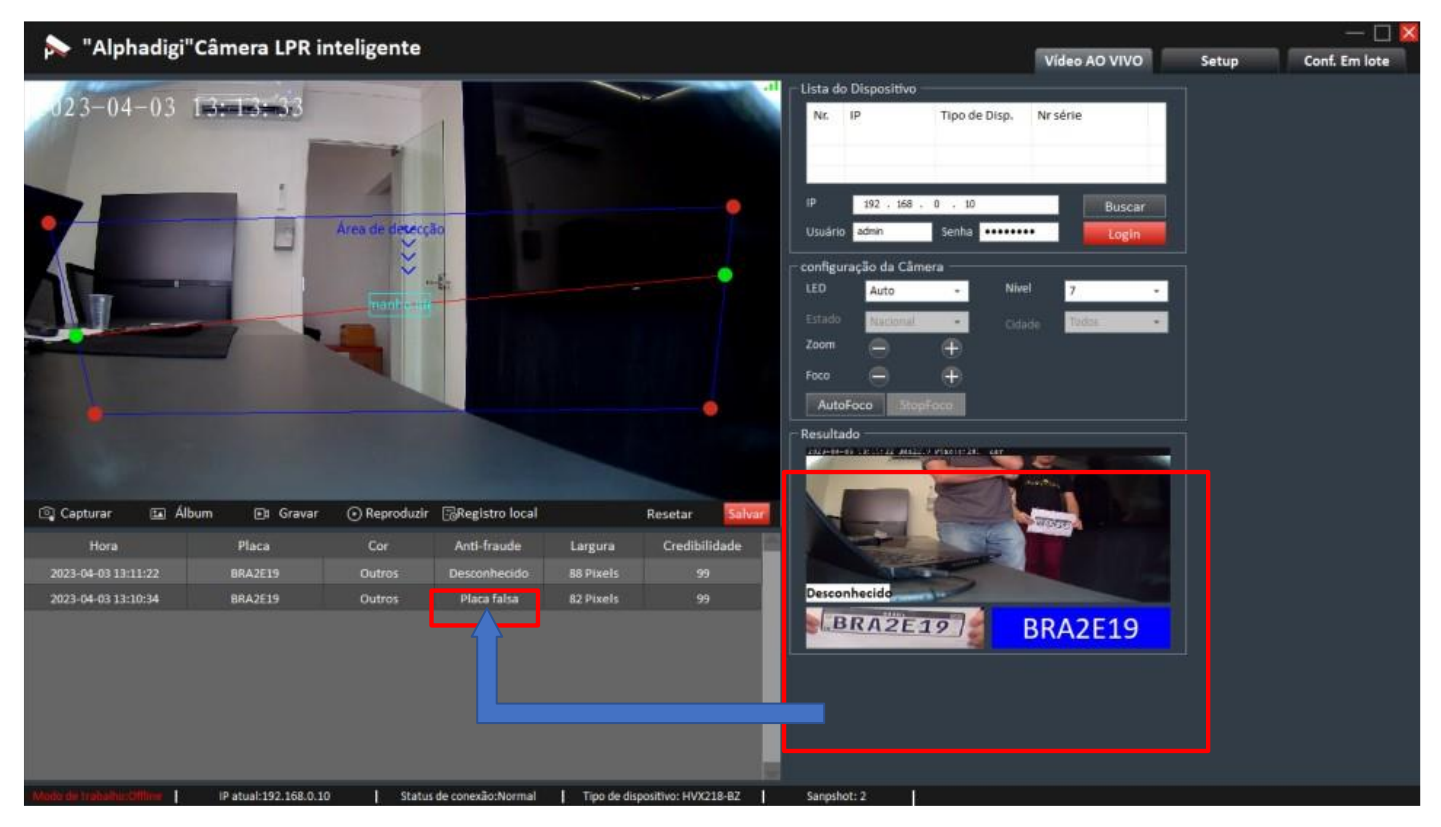

**Figura 32: Simulação de passagem placa falsa**

# **B) Placa falsa detectada (IGNORAR PLACA FALSA):**

Habilitar a opção "**Ignorar placa falsa**" (figura 33), com essa função ativada, as simulações de passagens com placa falsa impressa em papel sulfite A4 ou placa solta na mão, ao passar na área de captura e linha de disparo, simplesmente a câmera LPR não fará a leitura e nem o acionamento do relé, será desprezada essa leitura. Veja figura 34.

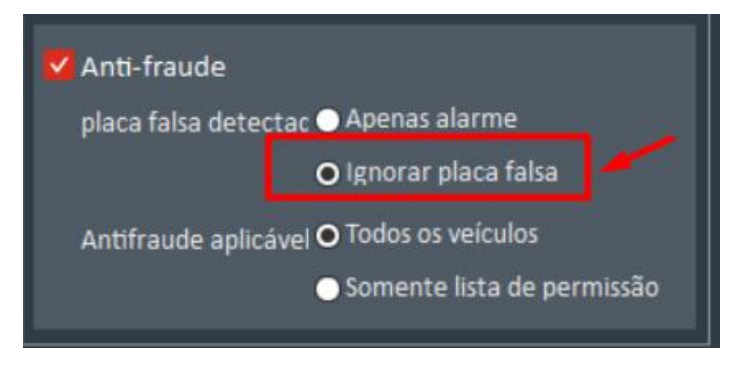

**Figura 33: Ignorar placa falsa**

Note que na coluna de captura não será detectada essa placa falsa e nem será gerado o evento de disparo, veja figura 34:

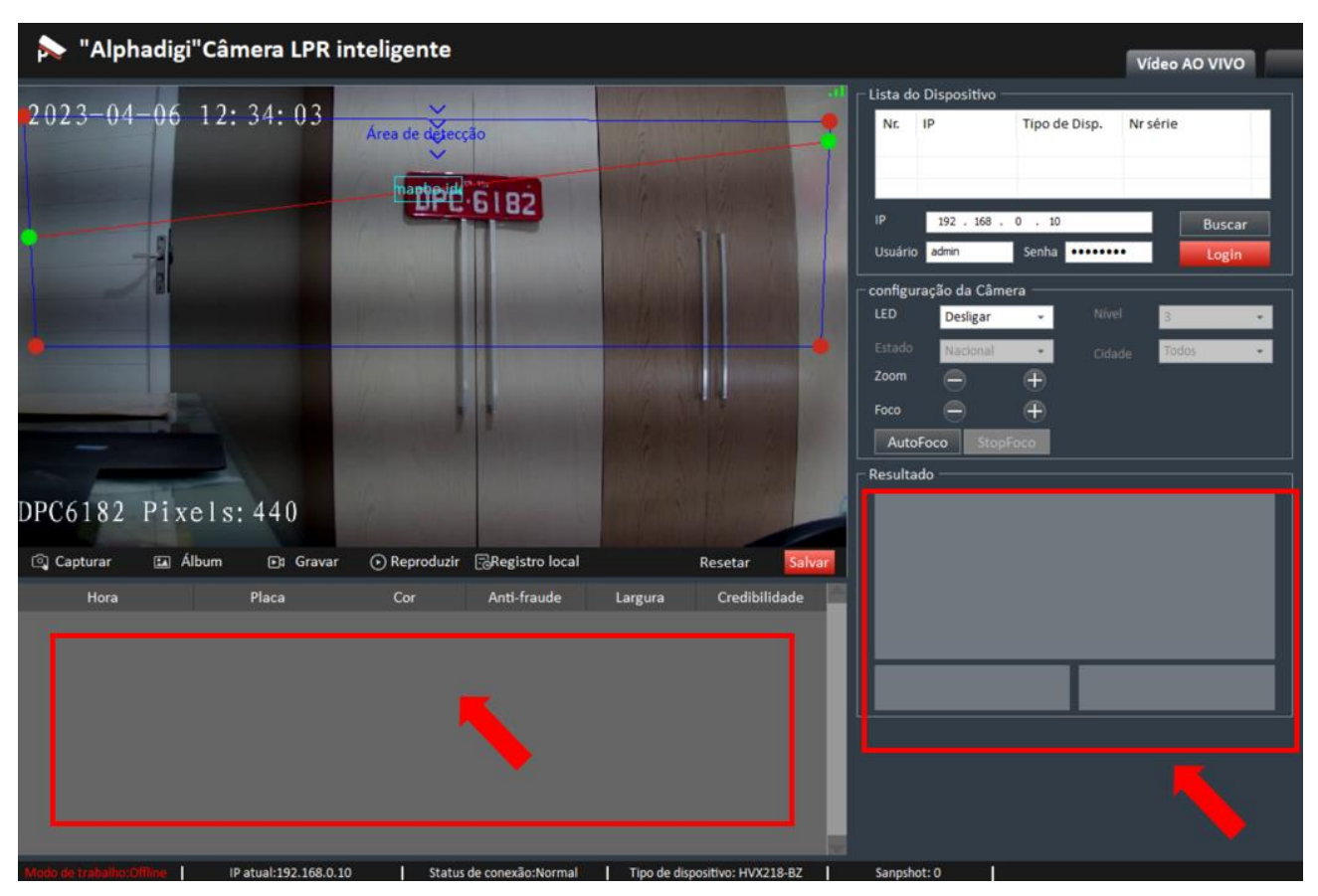

**Figura 34: Simulação de placa sem veículo**

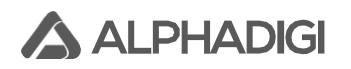

# **C) Anti-fraude (TODOS OS VEÍCULOS):**

Mediante o ajuste que for escolhido e aplicado seja o item A ou item B. Habilitar a opção "**Todos os veículos**" (figura 35), com essa função ativada, a função Anti-fraude será aplicada para todas as placas que passar pela linha de disparo da câmera.

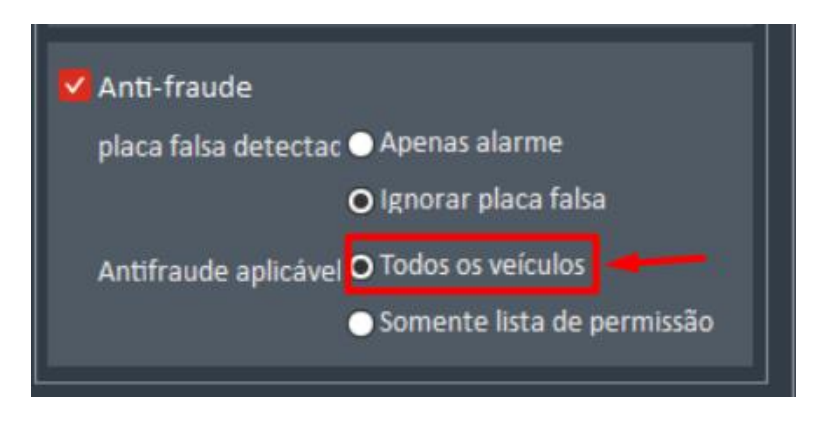

**Figura 35: Anti-fraude (todos os veículos)**

#### **D) Anti-fraude (SOMENTE LISTA DE PERMISSÃO):**

Mediante o ajuste que for escolhido e aplicado seja o item A ou item B. Habilitar a opção "**Somente lista de permissão**" (figura 36), com essa função ativada, a função Anti-fraude será aplicada para todas as placas que passar pela linha de disparo da câmera e que estejam cadastradas dentro da lista de permissão da câmera.

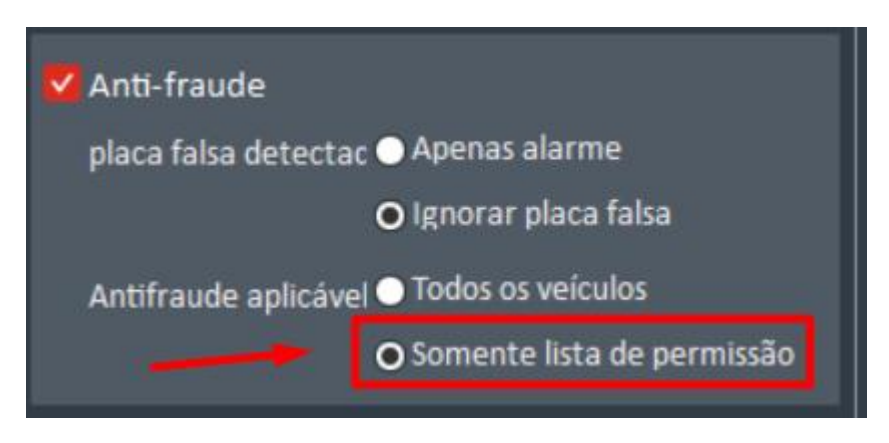

**Figura 36: Anti-fraude (somente lista de permissão)**

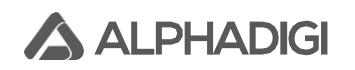

# **16. Lista de permissão:**

Na câmera existe a possibilidade de trabalhar no modo stand-alone, ou seja, offline. A capacidade de cadastro da lista de permissão é de até 10.000 placas. Nas integrações com software terceiro, alguns trabalham com o uso da lista de permissão da câmera adicionando e excluindo as placas. A vantagem de usar esse recurso, é porque traz celeridade no processo de liberação pela própria câmera, sem necessidade de tratamento de consulta. Além de uma eventual perda de link de comunicação com o software de controle de acesso, uma vez que a placa esteja cadastrada, não haverá impacto no fluxo de veículos. Além de existir na câmera a possibilidade de ajuste de tolerância de falhas de caracteres de leituras.

Para acessar a lista de permissão da câmera, clicar em: **Setup** → **Conf. Avançada** → **Lista de pemissões**. Veja a figura 37:

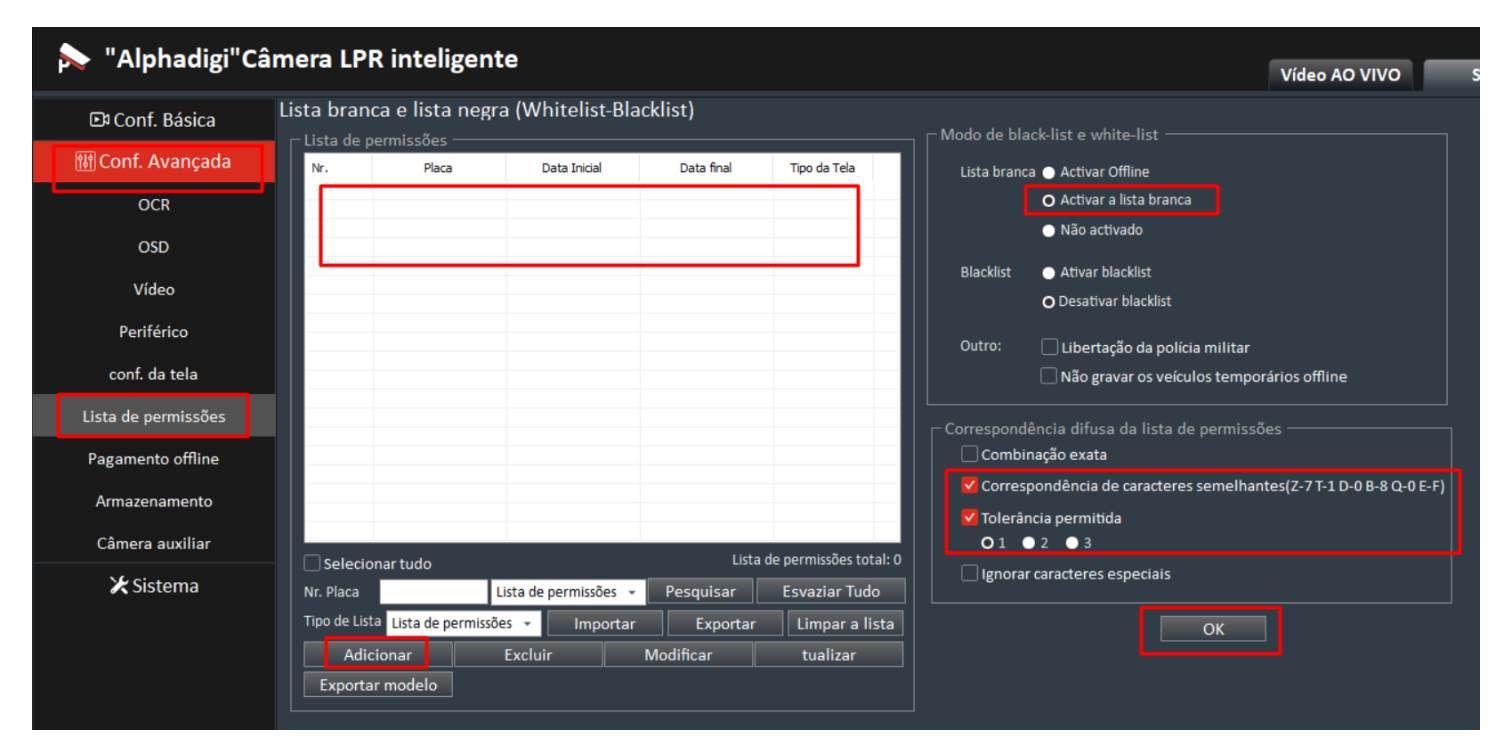

**Figura 37: Lista de permissão**

O software de controle de acesso integrado já faz o cadastro e exclusão das placas na lista de permissão, mas caso queira adicionar manualmente pela interface do QlprConfig, basta clicar na opção "**Adicionar**", será aberto uma janela pop-up, preencher a placa (exemplo: **ABC1234**), definir a data de início, horário de início, data do fim e horário do fim. Por fim, clicar em **OK**. Veja figura 38:

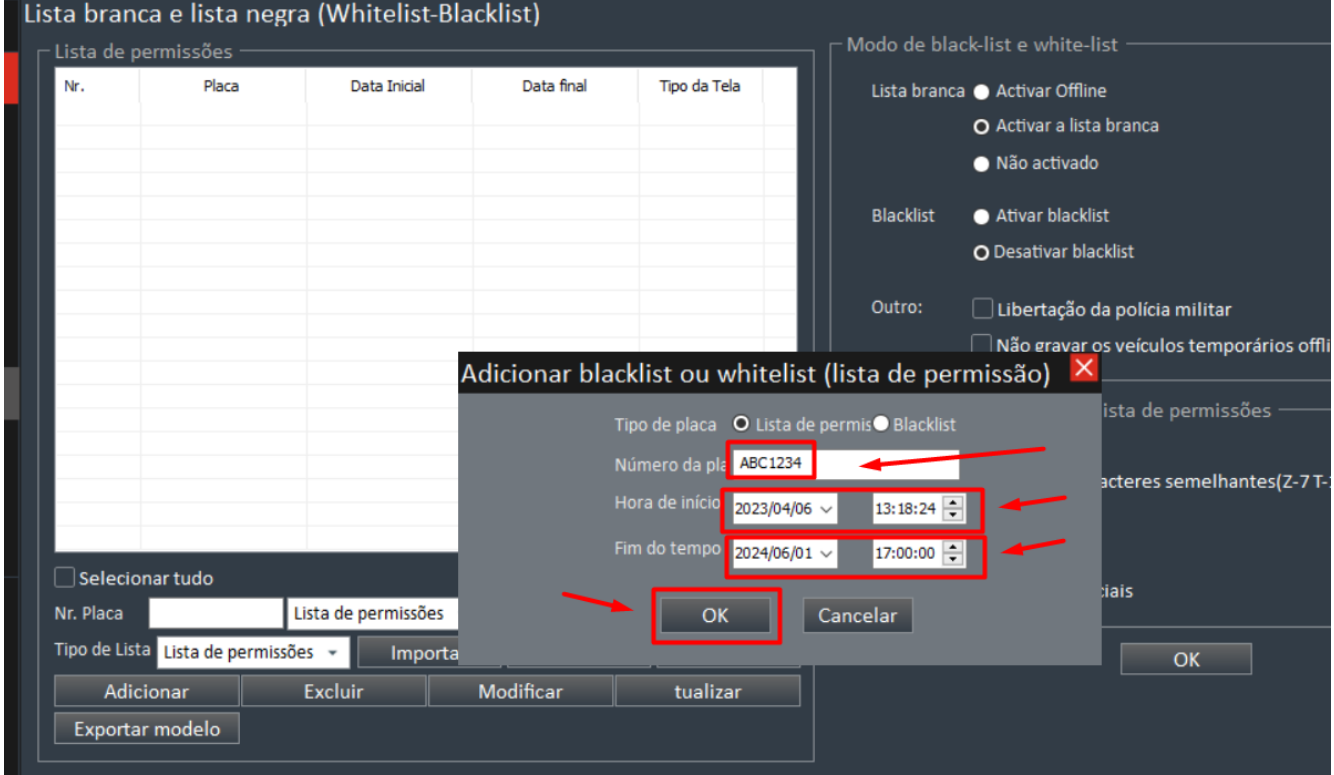

**Figura 38: Adição de placa na lista de permissão**

Ao adicionar a placa, a mesma será importada para a lista de permissão da câmera, veja figura 39:

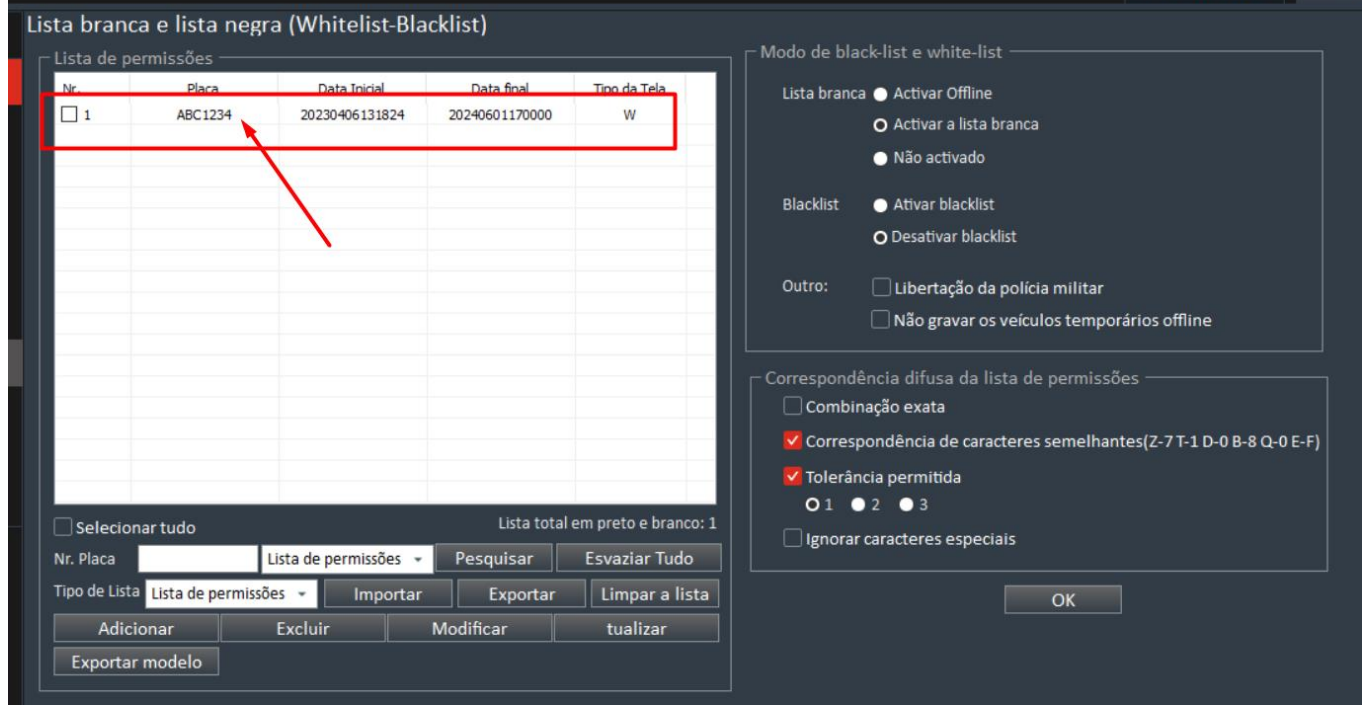

**Figura 39: Placa adicionada na lista de permissão**

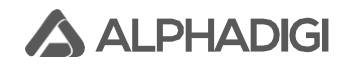

# **17. Rede local – IP da câmera**

Para efetuar a troca de IP local, máscara, gateway, DNS. Clicar em Setup $\rightarrow$  Conf. Básica  $\rightarrow$ Rede Local. Efetuar toda a alteração para os parâmetros da rede do local de instalação e por fim, clicar em OK para aplicar as configurações, veja figura 40:

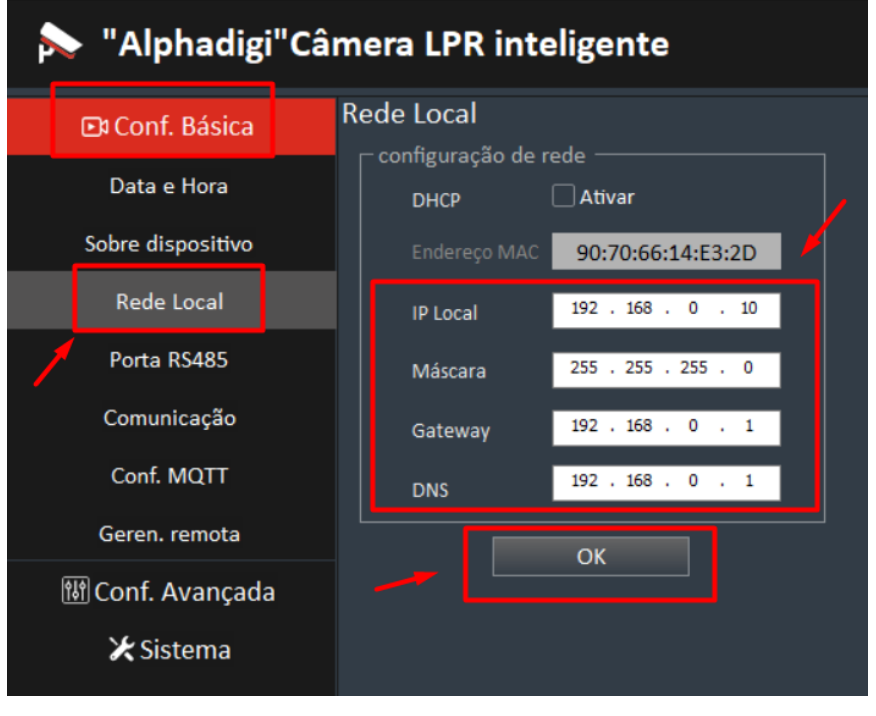

**Figura 40: Rede Local**

Nesta aba de rede local tem um campo que mostra o endereço MAC da câmera, caso seja solicitado.

**Observações:** Para acesso a interface de configuração da câmera, a mesma funciona apenas em rede local LAN, não permite acesso externo via redirecionamento de portas WAN. Essa função não está ativa e tem a limitação devido às políticas de cybersecurity.

# **18. Fluxo de vídeo (Protocolo RTSP)**

A câmera possui o protocolo RTSP para visualização/gravação do fluxo de vídeo. Para utilizar em VMS e NVR de terceiros há a necessidade de testar para saber se há compatibilidade, pois essa variável não está condicionada apenas a câmera, existe a questão de integração. No software VMS Digifort o fluxo de vídeo está estável e operacional.

O endereço RTSP da câmera tem a seguinte estrutura: **rtsp://IP:50000/video**

#### Exemplo: **rtsp://192.168.0.10:50000/video**

A porta RTSP é fixa: **50000** e o diretório é: **/video**

Não há necessidade de credencial de acesso (usuário e senha) para a devida visualização, uma maneira de testar o fluxo de vídeo pode ser no software VLC que pode ser baixado na internet, clicar em Mídia → Abrir transmissão de rede. Digitar o endereço RTSP e clicar em Reproduzir. Será aberto o fluxo de vídeo. Com isso, poderá testar no seu software de monitoramento.

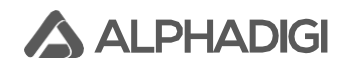

# **19. Sobre dispositivo (número de série):**

Cada câmera possui um número de série, caso seja solicitado pela empresa do software de controle de acesso (integração), clicar em Setup → Conf. Básica → Sobre dispositivo. No canto inferior será possível a visualização do número de série, veja um exemplo na figura 41:

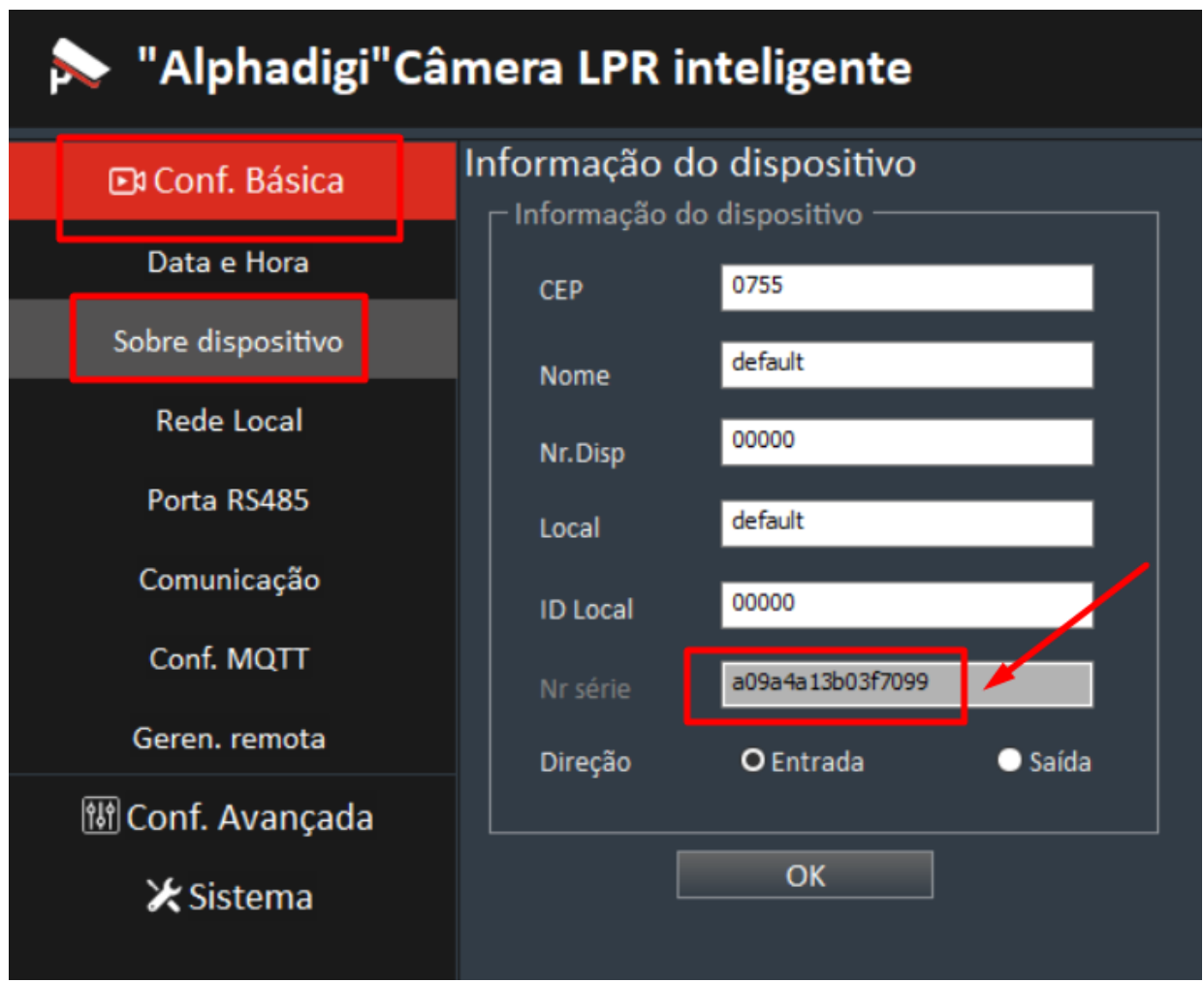

#### **Figura 41: Número de série da câmera LPR**

**Observações: NÃO EFETUAR NENHUMA ALTERAÇÃO dos dados nesta aba Sobre dispositivo.**

#### **20. Comunicação LPR com software terceiro de controle de acesso:**

A câmera LPR ALPHADIGI possui integração com inúmeros parceiros de software, basta você instalador entrar em contato com a empresa do software de controle de acesso e solicitar os parâmetros que devem ser configurados na câmera para fazer o apontamento para o software de controle de acesso. Assim que receber os dados, no QlprConfig, clicar em Setup  $\rightarrow$  Conf. Básica → Comunicação. Aplicar os parâmetros e clicar em OK para salvar. Na figura 42 está o exemplo de uma das empresas integradas utiliza, claro que cada empresa terá o seu devido parâmetro, cabe ao instalador o devido ajuste.

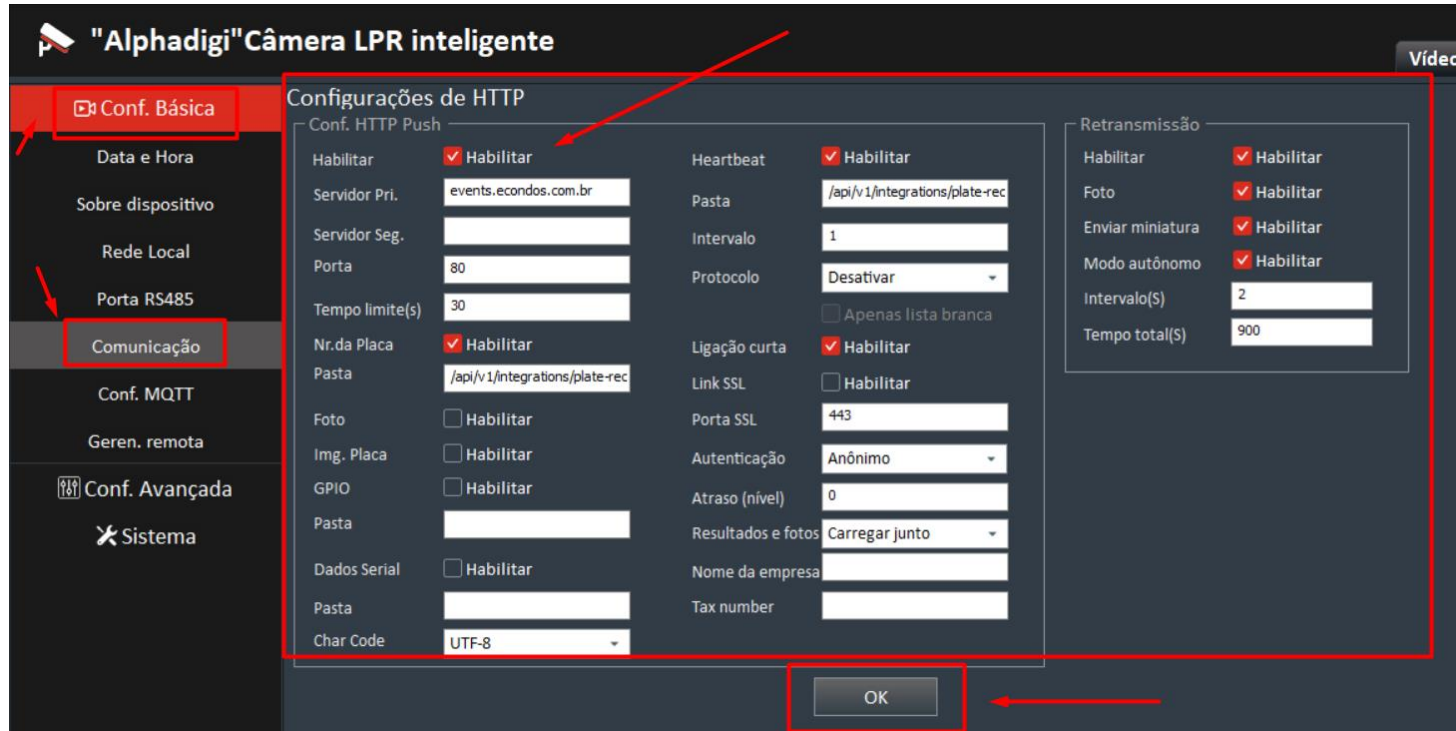

**Figura 42: Aba comunicação**

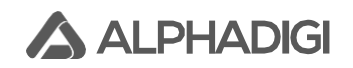

# **21. Câmera auxiliar:**

Na câmera principal permite a integração de uma segunda câmera LPR ALPHADIGI, ao qual denomina-se câmera auxiliar, a mesma tem o propósito de fazer a junção do campo de visão e trabalhar como se fosse uma única lente, exemplo prático de utilização é para capturas traseiras de placas de motocicletas, captura de mais de uma faixa de rolagem quando a largura é grande ou até mesmo exemplo que envolva grandes curvaturas de veículos adentrado o mesmo ponto o que eleva a angulação/curvatura.

Para utilizar a câmera auxiliar, não há necessidade de conectorização de cabo de comando para a cancela e/ou portão, basta apenas efetuar a alimentação elétrica e a conectorização de dados/rede nesta câmera.

Na interface da câmera principal no QlprConfig, clicar em Setup → Conf. Avançada → Câmera auxiliar. No lado direito da imagem basta adicionar o IP da câmera auxiliar, clicar na caixa de seleção "Habilitar" e clicar em OK. Com isso, o fluxo de vídeo irá aparecer nesta tela e as mesmas já estarão em operação. Veja figura 43.

Importante enfatizar que essa câmera auxiliar irá capturar as placas e enviar via rede para a câmera principal, essa câmera principal fará o devido acionamento de relé para abertura da cancela e/ou portão.

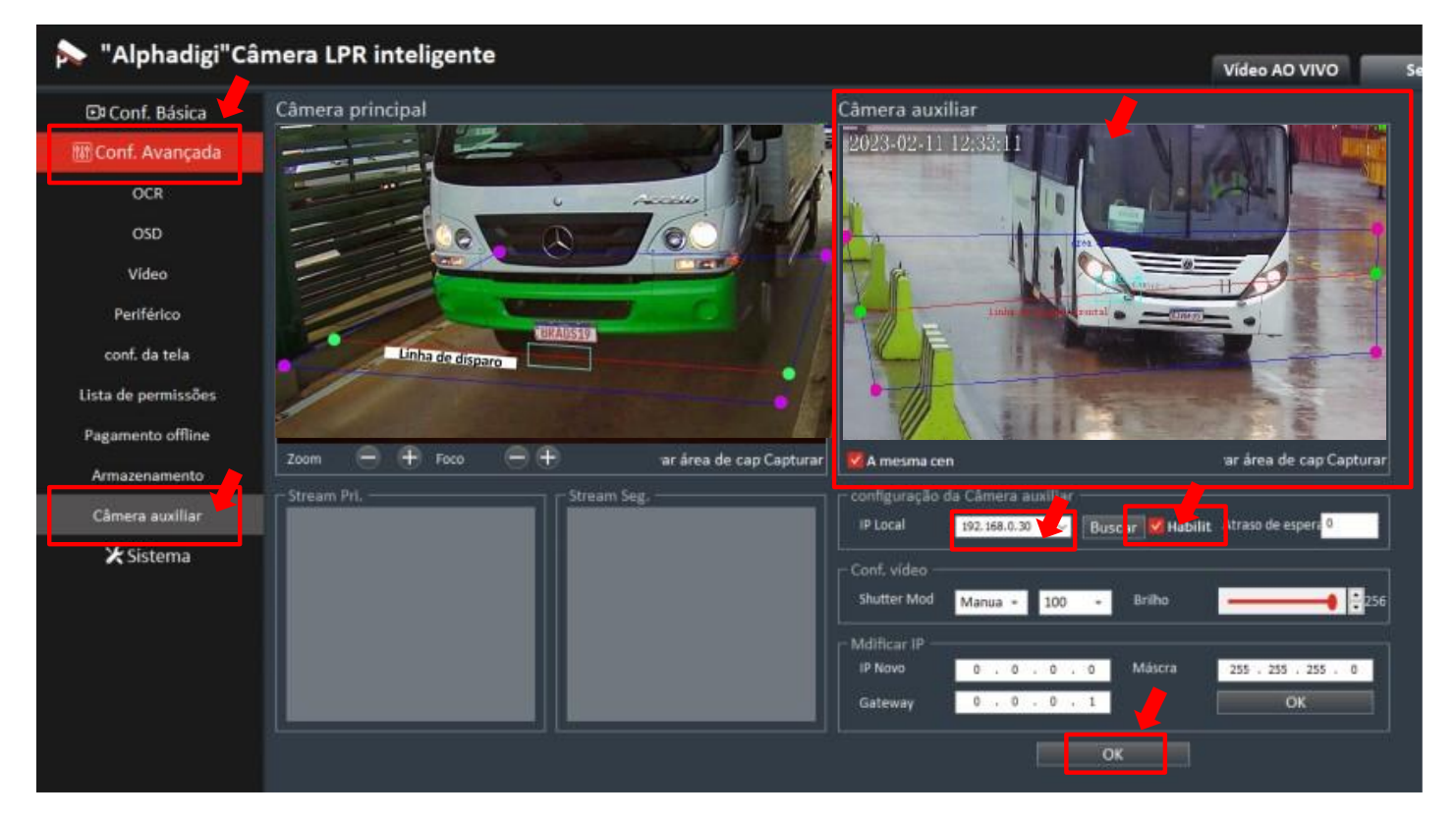

**Figura 43: Câmera auxiliar**

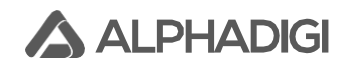

#### **22. Periférico:**

Embarcado na própria câmera, próximo a lente tem 4 LED de luz branca que pode auxiliar condições de baixa iluminação, existe a possibilidade de controle de intensidade dos LED, bem como a possibilidade de manter sempre ligado, desligado, ou ligado mediante período (horário) específico.

Para efetuar a devida alteração, no QlprConfig, clicar em Setup → Conf. Avançada → Periférico

Na primeira caixa de seleção, basta selecionar uma das opções: Desligar, Ligar ou Auto.

Na opção Auto, a caixa ao lado "Programação de LED", deverá ser ajustada com o nível de intensidade e o início e fim do período para ligar os LED. Por fi, clicar em OK, para salvar as alterações. Veja figura 44:

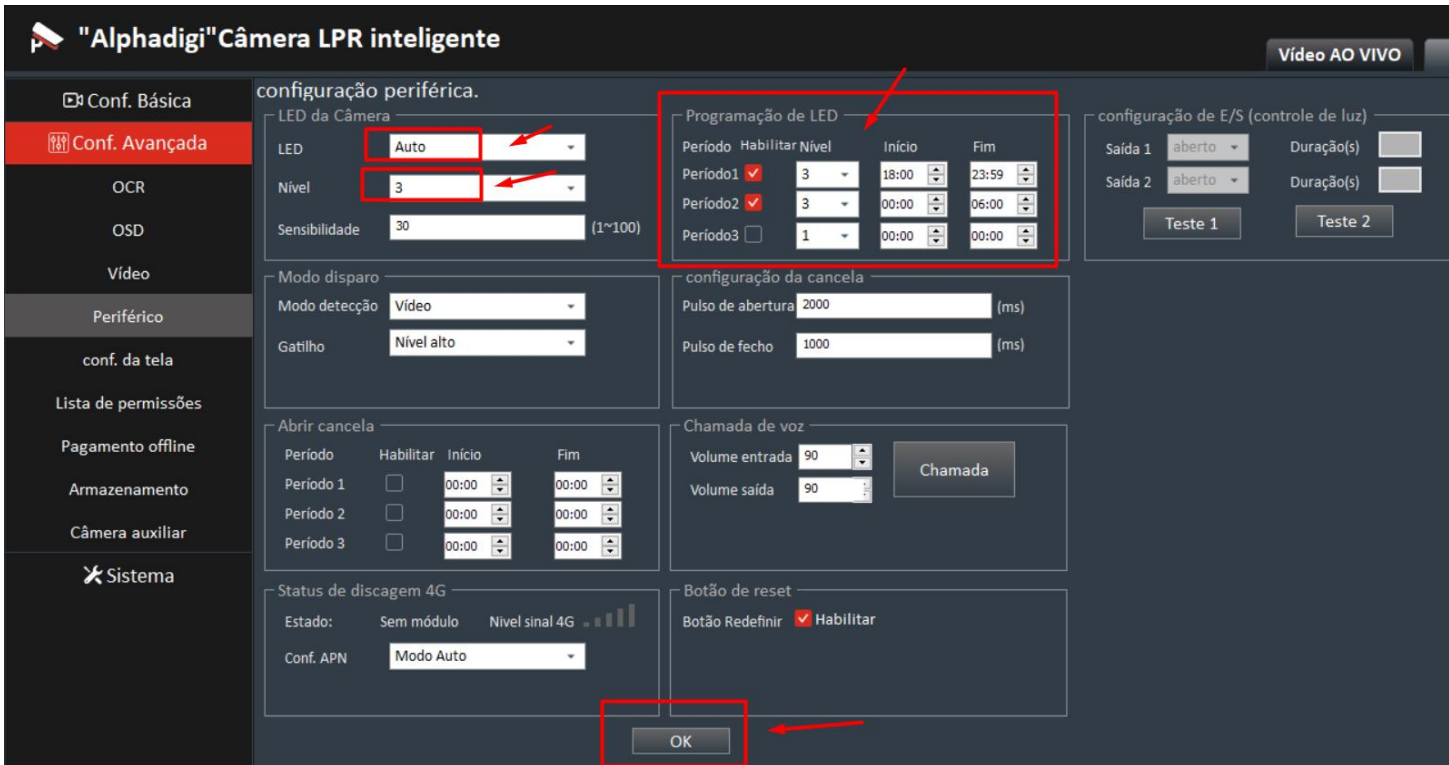

**Figura 44: Periférico**

# **23. Atualização de firmware da câmera LPR:**

No site da ALPHADIGI, basta procurar pelo modelo da câmera e verificar a versão atualizada de firmware. O time de desenvolvimento sempre atua no processo de melhoria e correções do produto, é imprescíndivel a devida atualização para um bom desempenho.

Basta fazer o download do arquivo no site e salvar em um diretório no seu computador.

Para consultar a versão de firmware que está instalado na câmera, acessar a aba Setup → Sistema → Atualização do Sistema. Na última linha (versão do software) mostrará a versão instalada, veja figura 45:

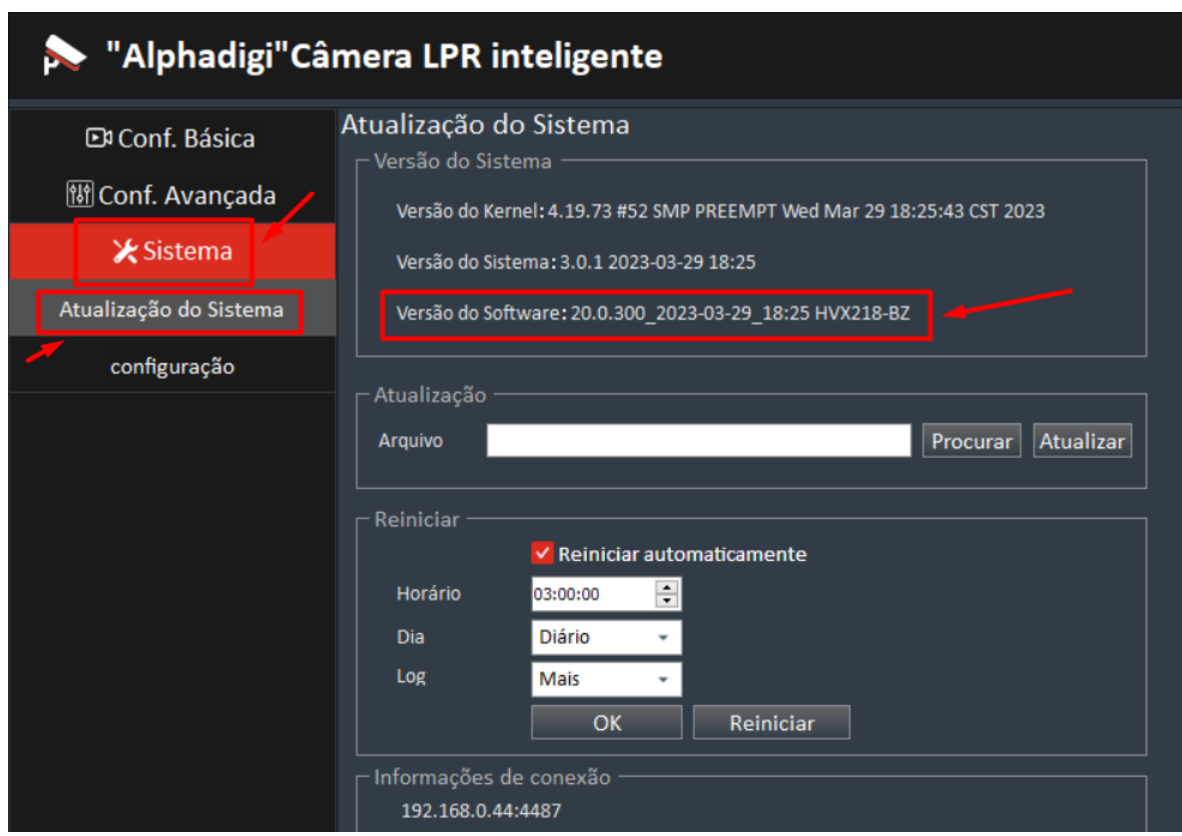

**Figura 45: Versão de firmware instalado na câmera LPR**

Caso identifique que a versão de firmware instalado na câmera está desatualizado, basta clicar em "Procurar", selecionar o arquivo baixado do site, clicar em "Atualizar" e aguardar o carregamento do processo de importação / atualização. Veja figura 45:

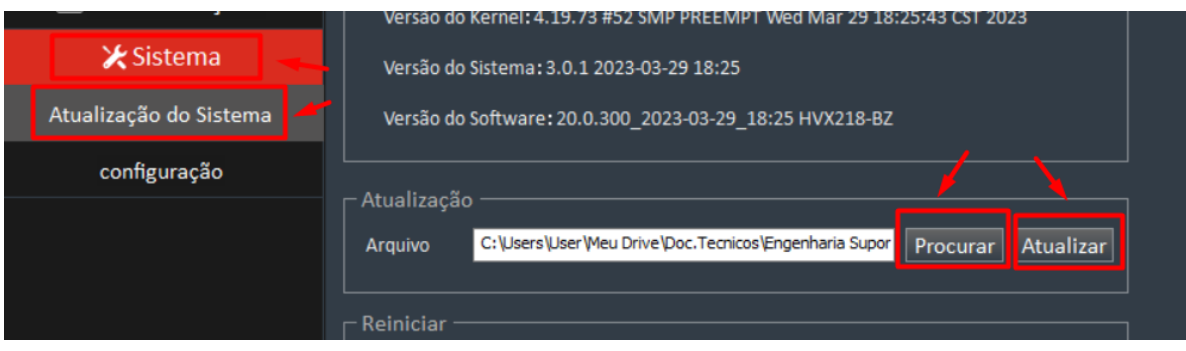

**Figura 45: Importação do novo firmware**

Após o carregamento do novo firmware, poderá consultar no campo "Versão do Software" ilustrado na figura 45, se o novo firmware foi aplicado com sucesso.

Obrigatoriamente, após a atualização do firmware será necessário efetuar a restauração de configurações da câmera, antes é ideal fazer um backup com capturas de telas, ou seja, prints das configurações no geral da câmera em um diretório do seu computador, para depois da restauração reaplicá-los. Neste processo de restauração, não será perdido o nome de usuário, senha e nem IP, as demais configurações serão zeradas, por isso é importante o backup para depois reaplicar, com isso otimiza o tempo.

Para efetuar a restauração das configurações, no QlprConfig, clicar em Setup → Sistema → Configuração → Restaurar tudo → Restaurar configuração. Veja figura 46:

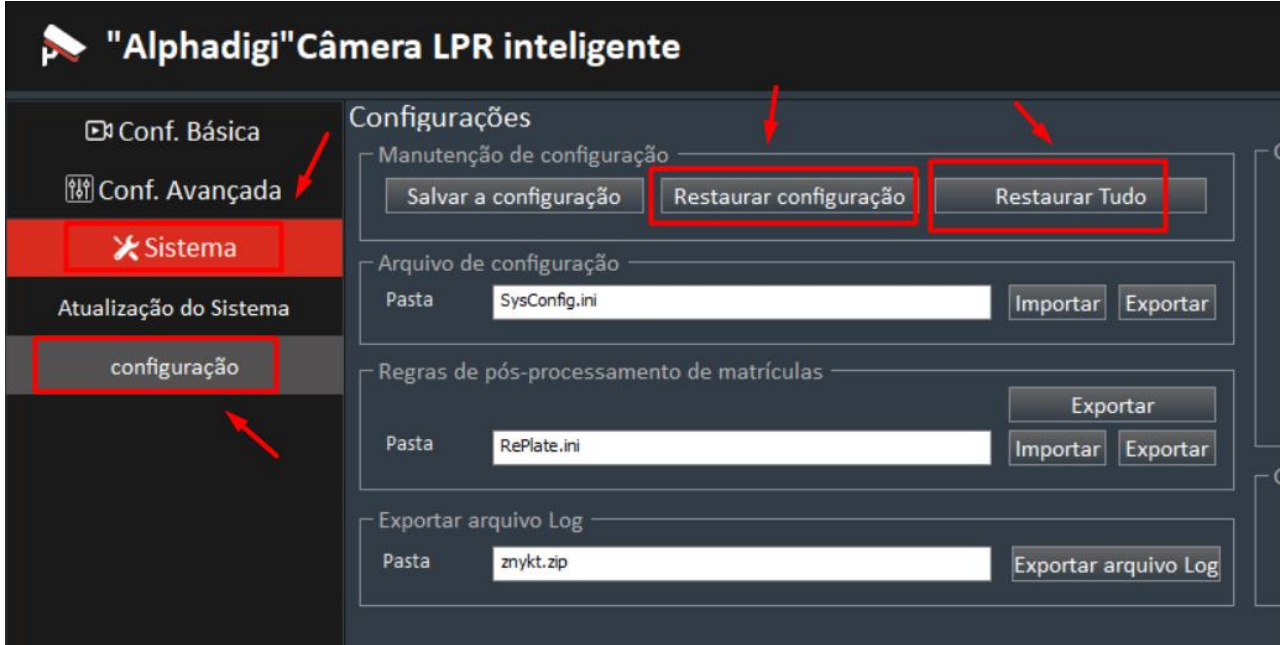

**Figura 46: Restauração de configuração**

# **24. Instalação de luz auxiliar externa:**

A câmera trabalha muito bem quando a iluminação do ambiente está acima de 50lux. Quando iluminação não está suficiente, os 4 LEDs da própria câmera poderá ajudar na leitura a noite. Porém, para o carro com placa não refletiva e placa vermelha, somente o LED da câmera não é suficiente, neste caso, a seleção e instalação adequada da luz auxiliar externa melhora a qualidade da imagem à noite e o consequentemente o efeito de assertividade de reconhecimento, especialmente para **placas vermelhas** e **placas não refletivas.**

Para captura de 3 ~ 5 metros, é recomendável utilizar uma luz auxiliar com luz branca e potência de 10W e um ângulo de luz de 60°. Para captura de 5  $\sim$  5,5 metros, é recomendável usar uma luz auxiliar com luz branca de potência de 20W e ângulo de projeção de luz de 45°.

A altura vertical da luz auxiliar em relação ao solo da pista na posição de captura deve ser de 0,6 ± 0,8 metros, e recomenda-se 0,7 metros, o que preencherá a luz voltada para o veículo.

**Atenção:** Luz auxiliar NÃO pode ficar junto com a câmera, pelo menos mantenha uma distância de 1m até a lente da câmera, pode ser no teto, lado direito ou esquerdo. Quando a imagem capturada a noite fica estourada, muito brilho e não consegue ler, é bem provável que a lâmpada esteja muito próxima da câmera. É necessário afastar a câmera e iluminador, o resultado ficará melhor.

O comissionamento da luz auxiliar deve ser realizado à noite, porque os graus de reflexão de várias placas são diferentes e o efeito deve ser observado e considerado através de vários tipos de veículos.

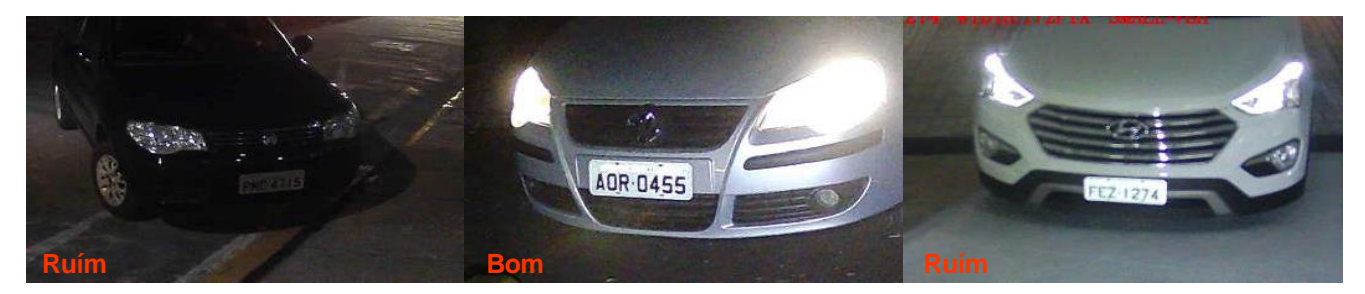

**Figura 47: Ajuste do iluminador auxiliar**

Consulte a figura 47 para ajustar a luz auxiliar adequadamente (a luz no lado esquerdo da figura é muito escura, para que o brilho seja aprimorado; o efeito da luz auxiliar no meio é moderado; o efeito da luz auxiliar à direita é muito forte, o brilho será reduzido)

# Anexo 1: Respostas para perguntas comuns

#### **1. IP, nome de usuário e senha para login (acesso) na câmera:**

IP Padrão de fábrica: 192.168.0.10, (Se houver uma etiqueta IP na câmera, o IP na etiqueta prevalecerá.); nome de usuário: admin; senha: admin

#### **2. Como verificar a comunicação entre a câmera e o computador?**

Abra o "Menu Iniciar" do computador e digite no CMD "ping 192.168.0.10 –t" na caixa de entrada (com base no endereço IP real da câmera). Se as informações de saída na interface do DOS conter "xxms", a comunicação está normal.

#### **3. O que fazer se o endereço IP for esquecido?**

A. Abra a tampa e localize o botão de RESET (ao lado esquerdo da placa). Pressionar por 20 segundos, ela retornará aos parâmetros de fábrica, endereço IP padrão de fábrica 192.168.0.10 B. Use o software da própria câmera para pesquisar o IP (QLprConfig.exe), fornecido por nossa empresa ou utilize algum software de varredura de rede que você tenha.

#### **4. Requisitos de configuração para o sistema operacional do computador do cliente:**

Sistema operacional do computador XP ou WIN7 ou WIN10, I.E (Internet Explorer) 8.0 ou Navegador Web Microsoft Edge com a opção de rodar modo de compatibilidade do IE.

#### **5. Falha ao conectar e efetuar login na câmera**

A. Verifique a alimentação elétrica, confirme se a interface do cabo de rede está solto, se as luzes indicadoras da porta RJ45 e da placa da câmera estão acesas.

B. Verifique e confirme se a câmera e o computador estão na mesma LAN e no mesmo segmento de rede e se não há conflito de IP na LAN.

#### **6. Problemas comuns de acesso a páginas da web**

Confirme a versão do IE (Internet Explorer), que deve ser o IE8.0 ou Microsoft Edge com modo de compatibilidade do IE. Se o vídeo não puder ser exibido, não houve o plug-in instalado. Nesse caso, atualize a página e ele solicitará a instalação do plug-in. Instale o plug-in conforme solicitado e, em seguida, o vídeo poderá ser exibido em tempo real. Depois de instalar o software QLprConfig, você pode usar o mesmo para efetuar login.

#### **7. Efeito de reconhecimento de câmera ruim à noite**

Verifique o efeito da luz auxiliar. Se houver superexposição, vire a luz auxiliar para o lado ou abaixe conforme apropriado. Se a placa do carro estiver muito escura (com uma longa distância), aumente a luz auxiliar.